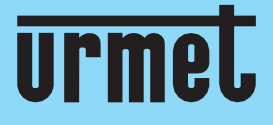

# **guide Quick**

**H.265 NVR CON/WITH/AVEC/MIT HDMI**

**IT** | **EN** | **FR** | **DE**

**[www.urmet.com](http://www.urmet.com/)**

IF YOU LOVE YOUR BUILDING

# **Quick Guide**

### NVR H.265 CON HDMI

# **Indice**

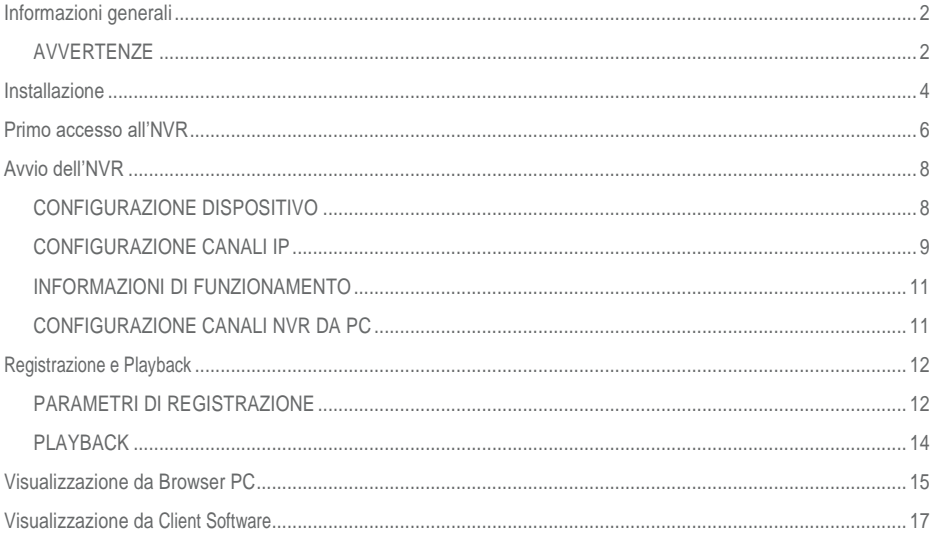

# <span id="page-2-0"></span>**Informazioni generali**

### Gentile Cliente,

La ringraziamo per l'acquisto di questo prodotto.

La presente guida le permetterà una rapida messa in funzione dei modelli della Serie H.265 NVR

URMET S.p.A. Prima di usare l'apparecchiatura, legga e conservi questo documento con attenzione ed in un luogo facilmente reperibile per poterlo consultare prontamente quando necessario.

### **\*NOTA BENE**

Per maggiori approfondimenti, fare riferimento al manuale istruzioni presente sul sito Urmet. Per scaricare il Manuale dal Sito vedere il QR code sul foglio di Addendum.

### <span id="page-2-1"></span>**AVVERTENZE**

### **Alimentazione**

Prima di collegare l'apparecchio alla rete di alimentazione accertarsi che i dati di targa siano rispondenti a quelli della rete di distribuzione.

Non tirare il cavo per evitare di scollegare il dispositivo.

Spegnere il dispositivo prima di togliere alimentazione. Questa operazione non deve essere effettuata quando

l'NVRstaregistrando,riproducendoodalmenudiconfigurazione.Interrompereregistrazionieriproduzioneprima discollegareil dispositivo, per evitare danneggiamenti all'hard disk.

### **Precauzioni per la sicurezza**

Per prevenire il rischio di incendio e folgorazione, evitare di esporre il dispositivo alla pioggia o all'umidità e di introdurre al suo interno qualsiasi oggetto solido o liquido. Se ciò dovesse avvenire, scollegare il dispositivo dalla rete di alimentazione e farlo controllare da personale qualificato.

In nessun caso il dispositivo deve essere aperto. Per qualsiasi intervento di riparazione rivolgersi a personale qualificato oppure contattare il centro assistenza tecnico autorizzato [\(www.urmet.com](http://www.urmet.com/) >> Contatti >> Centri Assistenza Tecnica).

Conservare il dispositivo lontano dalla portata dei bambini, per evitare danni accidentali.

Non toccare questa apparecchiatura con le mani bagnate per evitare scosse elettriche o danni meccanici.

Se l'apparecchiatura dovesse cadere o il contenitore esterno dovesse risultare danneggiato, cessarne l'utilizzo. Se si continuasse ad utilizzarla in queste condizioni, si potrebbe verificare una scossa elettrica. In questo caso contattare il rivenditore o l'installatore autorizzato.

### **Precauzioni per l'installazione**

Per evitare il surriscaldamento del dispositivo, sistemarlo in una posizione che permetta il flusso dell'aria attraverso le fessure nel contenitore. Assicurarsi di lasciare uno spazio libero di almeno 5 cm quando viene installato all'interno di un rack. Per lo stesso motivo, non installare vicino a fonti di calore, come radiatori o condotti di aria calda.

Tenere lontano dalla luce solare diretta. Non installare in aree eccessivamente soggette a polvere, vibrazioni meccaniche o colpi.

Non posizionare il dispositivo su superfici instabili (ad es., tavoli traballanti o inclinati). In caso contrario potrebbe cadere con conseguenti danneggiamenti o guasti meccanici.

Non installare il dispositivo in un luogo in cui può essere esposto all'umidità o all'acqua. Evitare getti d'acqua sul dispositivo, per evitare rischi di incendio, scosse elettriche o danni meccanici.

Se all'interno dell'apparecchiatura dovesse penetrare acqua o qualche altro materiale estraneo cessarne l'utilizzo al fine di evitare la possibilità di incendio e scosse elettriche. In questo caso contattare il rivenditore o l'installatore autorizzato.

Non appoggiare sopra il dispositivo oggetti pesanti o che generano calore: questo potrebbe danneggiare il contenitore esterno e/o aumentare la temperatura interna, causando danneggiamenti.

Non coprire l'apparecchiatura con un panno quando sta funzionando, per evitare deformazioni del contenitore esterno e surriscaldamento delle parti interne con conseguente possibilità di incendio, scosse elettriche o guasto meccanico. Non avvicinare magneti od oggetti magnetizzati al dispositivo in quanto ciò potrebbe causare anomalie di funzionamento. Nonusare questa apparecchiatura in ambienti con presenza di fumo, vapore, umidità, polvere o vibrazioni intense.

Non mettere in funzione il dispositivo immediatamente dopo il trasporto da un luogo freddo ad un luogo caldo e viceversa. Attendere mediamente tre ore: questo intervallo di tempo è necessario al dispositivo per adattarsi al nuovo

### **Pulizia del dispositivo**

ambiente (temperatura, umidità, ecc..).

Usare un panno asciutto e strofinare leggermente per eliminare polvere e sporcizia.

Nelcasoincuilasporcizianonfosseeliminabileconunpannoasciutto,compierel'operazioneconunpanno inumidito con detergente neutro.

Non usare prodotti spray per la pulizia dell'apparecchio. Non usare liquidi volatili come benzina, alcool, solventi ecc. o panni trattati chimicamente per pulire il dispositivo, al fine di evitare deformazioni, deterioramenti o graffi della finitura dellavernice.

Prima di effettuare qualsiasi operazione di pulizia o di manutenzione, disinserire l'apparecchio dalla rete di alimentazione elettrica.

### **Hard Disk**

L'hard disk installato in questo dispositivo è sensibile agli urti, alle variazioni di temperatura e alle vibrazioni. Se queste precauzioninonvengonorispettate,potrebbecompromettersiilcorrettofunzionamentodeldispositivoe potrebbeverificarsi la perditadi dati memorizzati nell'hard disk.

Se sono necessarie riparazioni, si suggerisce di effettuare un backup di tutti i dati importanti prima di portare il dispositivoal centrodiassistenza.URMETS.p.A.nonèresponsabileperlaperditadeidatimemorizzati.

L'aggiunta di un hard disk deve essere effettuata da personale tecnico qualificato o contattando il centro di assistenza tecnica.

### **Registrazione immagini**

Questo dispositivo è stato progettato per registrare immagini, non come sistema di antifurto. URMET S.p.A. non può ritenersi responsabileperperditeodanniinseguitoafurtisubitidall'utente.

Effettuare una registrazione di prova prima di utilizzare il dispositivo, per assicurarsi che funzioni correttamente. URMET S.p.A. non può essere ritenuta responsabile della perdita di dati memorizzati in seguito a perdite o danneggiamenti causati dal mancato rispetto delle norme di installazione, utilizzo, uso improprio o mal funzionamento del dispositivo. Questo dispositivo contiene componenti elettronici di precisione. Proteggere il dispositivo dagli urti per assicurare una corretta registrazione delle immagini.

### **Privacy e Copyright**

L'NVR è un dispositivo per sistemi TVCC. La registrazione delle immagini è subordinata alle leggi vigenti nel paese di utilizzo. È inoltre vietata la registrazione di immagini protette da Copyright.

Gliutentidelprodottosono responsabiliperilcontrolloed il rispetto dituttelenormee glistatuti locali relativi al monitoraggio e alla registrazione di segnali video. Il produttore NONpotrà essere ritenuto responsabile per un utilizzo di questo prodotto che non sia in conformità con le norme in vigore.

### **Aggiornamento firmware/software**

Si consiglia di verificare periodicamente sul sito web Urmet nella sezione specifica del prodotto la presenza di aggiornamenti software e/o firmware (accedere al sito www.urmet.com nella sezione Prodotti "AREA VIDEOSORVEGLIANZA", digitare il codice prodotto di riferimento nel campo di ricerca e spostarsi su DOCUMENTAZIONE E RISORSE).

### **Configurazione di rete**

Per default, l'indirizzo IP dell'NVR è assegnato mediante DHCP.

TramiteilmenuOSD"Rete"dell'NVR,assegnareall'NVRunindirizzoIPchenonsiagiàstatoattribuitoadaltri dispositivi, al fine di evitare conflitti di rete.

Dopo aver assegnato un indirizzo appropriato all'NVR, può essere effettuato il collegamento alla rete.

#### **Connessioni di rete**

Quando si effettua una connessione con un PC remoto (mediante Software Client o Browser) occorre tenere in considerazione che a qualunque canale video utilizzato sul PC corrisponde una connessione di tipo "unicast" (TCP, RTP, UDP).

### <span id="page-4-0"></span>**Installazione**

Per una rapida messa in servizio del dispositivo utilizzando un monitor con ingresso VGA o HDMI connesso all'NVR, seguire con attenzione le seguenti istruzioni nell'ordine indicato

### **Pannello posteriore case NVR da 1/2 HD**

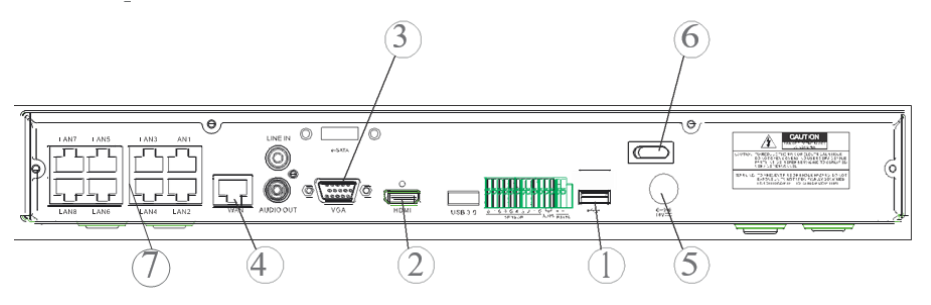

### **Pannello posteriore case NVR da 4 HD**

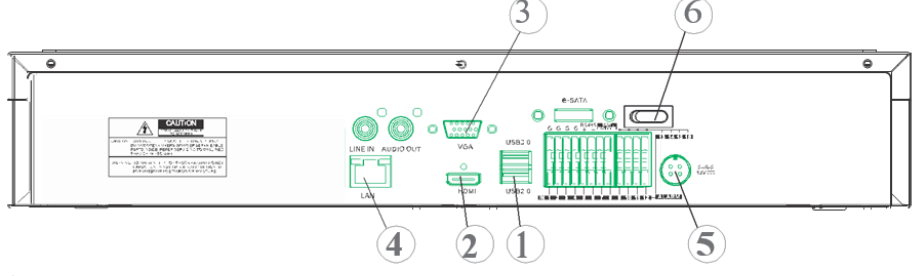

- ① Porte USB
- ② Uscita HDMI
- ③ Porta VGA
- ④ Porta per connessione di rete (verso: router, switch, switch PoE)
- ⑤ Plug di alimentazione
- ⑥ Interruttore/i

⑦ Porte PoE (disponibili su NVR modello PoE) per connessioni dirette alle telecamere IP (cavo di rete dritto)

Prima di procedere all'installazione dell'NVR, assicurarsi che le telecamere IP siano funzionanti e connesse (via cavo o via WiFi) alla stessa rete cui dev'essere connesso l'NVR. Per la messa in rete e la configurazione delle telecamere IP fare riferimento alle istruzioni fornite a corredo delle telecamere.

### **Installazione dell'NVR**

- Connettere il mouse alla porta USB ①.
- Connettere l'uscita HDMI ② o la porta VGA ③ al relativo monitor per la configurazione delle telecamere IP.
- Connettere il cavo di rete alla porta ④.

### **Solo per la serie PoE**:

- Connettere una o più Telecamera IP PoE con cavo di rete dritto ad una o più porte ⑦.
- Accendere il dispositivo inserendo le prese di alimentazione negli appositi plug di alimentazione ⑤ e posizionare l'interruttore/i ⑥ sulla posizione 1.

### **Pannello posteriore case NVR da 32 canali con doppia interfaccia di rete**

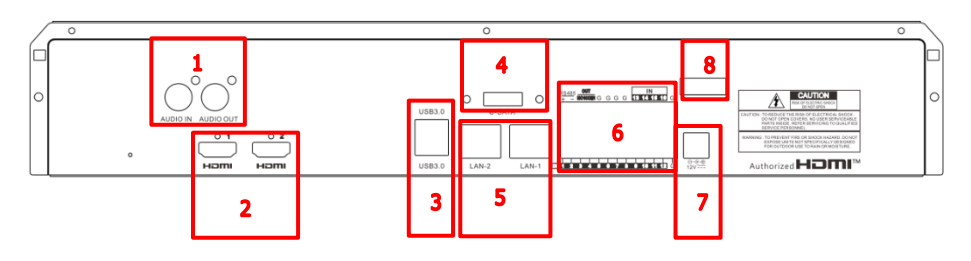

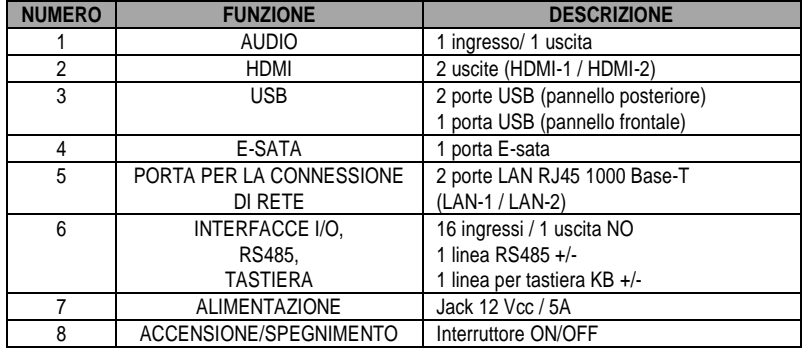

### **Installazione dell'NVR**

- Connettere il mouse alla porta USB presente sul pannello frontale dell'NVR
- Connettere l'uscita HDMI-1 al relativo monitor per la configurazione
- Connettere il cavo di rete alla porta LAN-1
- Collegare il jack dell'alimentatore al relativo connettore presente nella parte anteriore dell'NVR
- Premere l'interruttore di accensione dell'NVR posizionandolo su ON
- Nel caso in cui si disponesse di un secondo monitor collegarlo alla porta HMDI-2
- Qualora si volessero fare operazioni relative alla gestione/segmentazione/bilanciamento della rete è possibile collegare una parte dell'impianto sulla LAN-2

## <span id="page-6-0"></span>**Primo accesso all'NVR**

1. Alla prima accensione dell'NVR, è necessario impostare immediatamente la password per salvaguardare la propria privacy. Annotare nome utente e password e conservarli in un luogo sicuro.

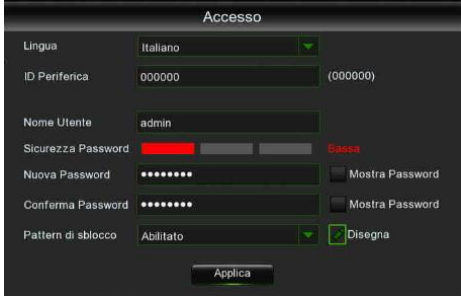

- Language (Lingua): scegliere una lingua OSD
- Device ID (ID Dispositivo): inserire l'ID del dispositivo tra le parentesi. ID di default: 000000.
- New Admin Name (Nome Utente): inserire il proprio nome amministratore.
- Password Strength (Sicurezza password): indica il livello di sicurezza della password modificata.
- New Admin Password (Nuova Password): inserire la propria password. La password può essere una combinazione di 8 caratteri.
- Confirm Password (Conferma Password): inserire nuovamente la propria password.
- Unlock Pattern Enable (Pattern di sblocco): se si abilita questa funzione premere su Disegna (icona matita) per tracciare e confermare un segno di sblocco, si traccerà ogni volta il segno impostato per accedere (login) al sistema NVR.

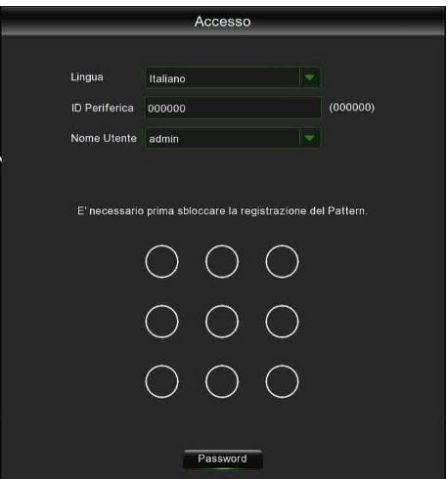

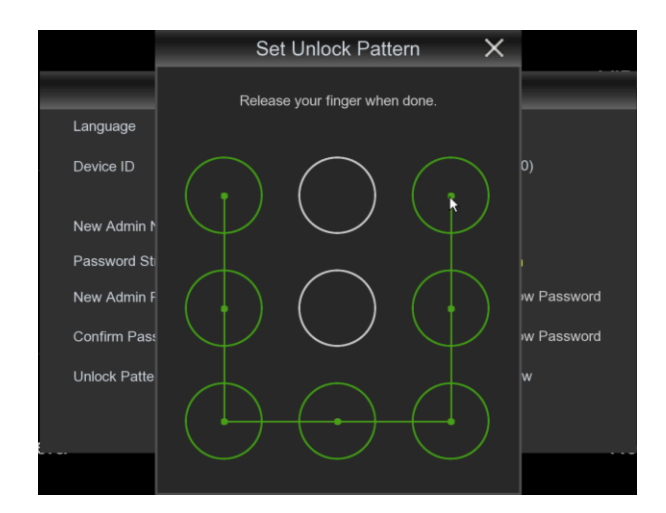

2. Fare clic su Apply (Applica) per confermare le impostazioni e passare all'interfaccia di login. Inserire username e password per accedere al sistema NVR.

**NOTA:** se ci si dimentica della password e l'e-mail è disattivata, non sarà possibile accedere al sistema; contattare il proprio rivenditore per il reset della password.

3. Inoltre è possibile impostare anche delle domande per recuperare la password. Viene suggerito di inserirle per ritornare in possesso della propria password in caso di smarrimento.

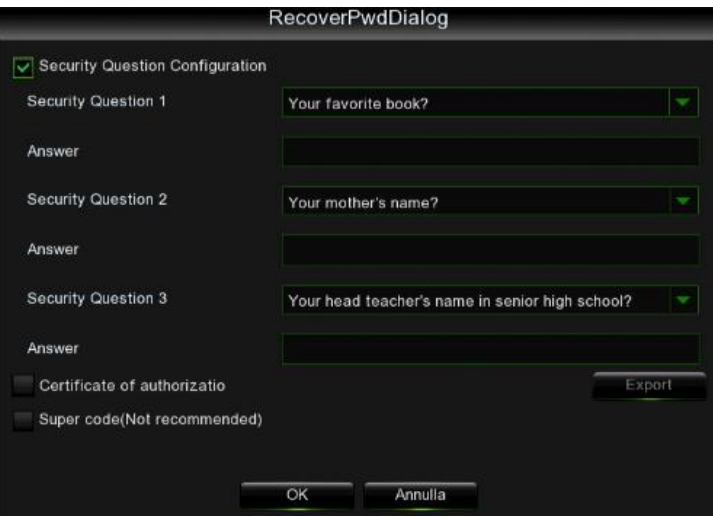

# <span id="page-8-0"></span>**Avvio dell'NVR**

### <span id="page-8-1"></span>**CONFIGURAZIONE DISPOSITIVO**

- 1. Accedere al menu OSD dell'NVR premendo il tasto destro del mouse a monitor e inserendo la password di amministratore, verificare la versione firmware attualmente installata su NVR dalla paginadelmenu"Sistema"->"Info".Se laversione non è recente, è possibile aggiornare il software di sistema (firmware) dell'NVR, seguendo le istruzioni riportate nel manuale completo dell'NVR disponibile sul sito Urmet (per scaricare il Manuale dal Sito vedere il QR code sul foglio di Addendum).
	- Visualizzare nella pagina "Menu" -> "Rete" i parametri di rete attualmente in uso sul NVR: attendere una decina di secondi per l'assegnazione e la visualizzazione automatica a menu dei parametri di rete.

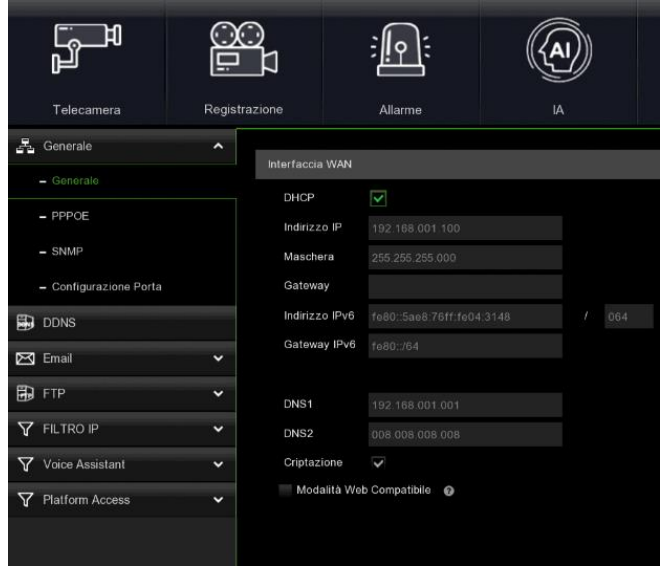

• Se la Rete LAN non dovesse supportare il servizio DHCP, sarà necessario cambiare nella pagina "Menu" -> "Rete" dell'NVR la modalità da "DHCP" a "Statico" e poi inserire manualmente i parametri di rete appropriati: indirizzo IP, Maschera, Gateway, DNS.

### **IMPORTANTE**

In caso di registrazione di canali IP,onde evitare perdite di segnale video, accertarsi che le telecamere IP abbiano indirizzo IP statico. L'indirizzo delle telecamere può essere modificato da dinamico a statico facendo uso del pulsante (vd.stepsuccessivi).

### <span id="page-9-0"></span>**CONFIGURAZIONE CANALI IP**

Prima di procedere alla configurazione dei canali IP dell'NVR, assicurarsi che le telecamere IP siano funzionanti e connesse alla stessa rete cui dev'essere connesso l'NVR. Per la messa in rete e la configurazione delle telecamere IP fare riferimento alle istruzioni fornite a corredo delle telecamere

1. Per assegnare manualmente le telecamere IP ai canali dell'NVR, cliccare sul tasto "+" per aggiungere la Telecamera IP al relativo canale, come mostrato in Figura:

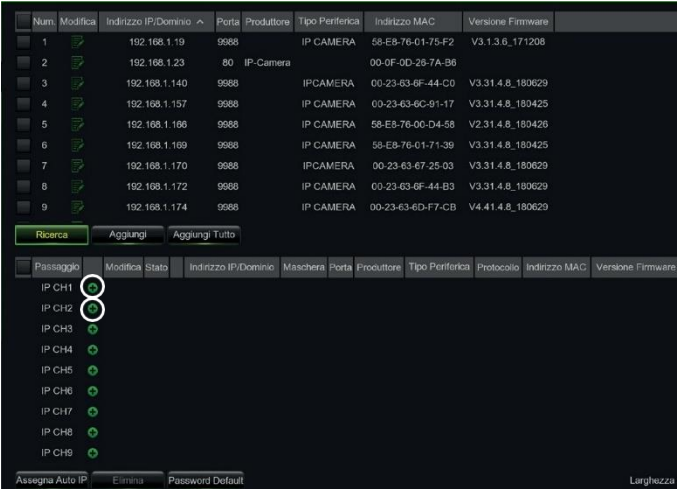

- 2. Per proseguire con l'aggiunta manuale delle Telecamere IP:
	- Cliccare su "Ricerca" per trovare le telecamere IP nella rete, a questo punto selezionare la telecamera IP che si desideraaggiungere einserirelapassword(DefaultPassword:admin),controllare cheilprotocolloelaporta siano impostaticorrettamentecomemostratonellafiguraseguente.Selezionare"Aggiungi"eattendereche ildispositivo siainlinea(attenderechel'iconadi statodiventiverde).

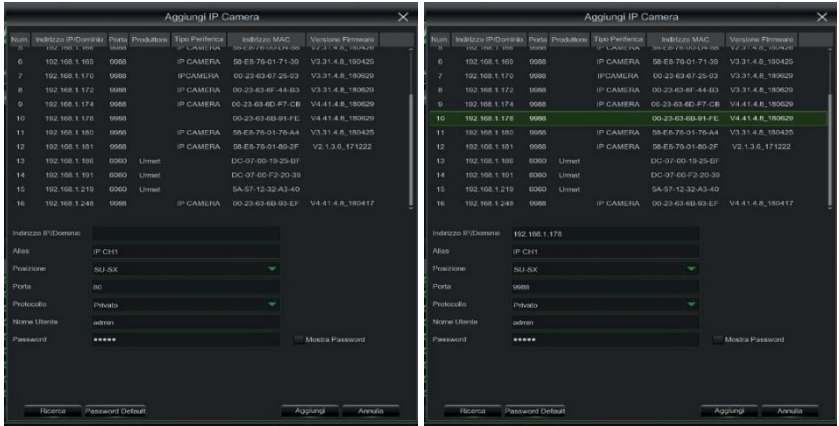

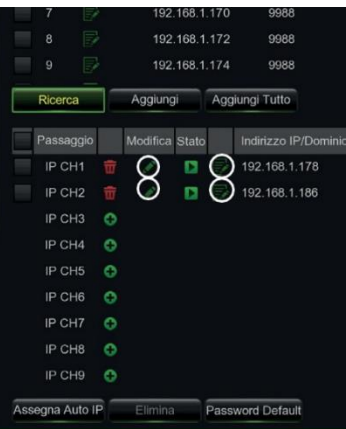

Per modificare i dati utilizzati dall'NVR per connettere ciascun canale, selezionare il pulsante (cerchiato nell'immagine precedente).

Per modificare i parametri di rete della telecamera connessa (esempio: indirizzo IP della telecamera da DHCP a statico,maschera,Gateway,porta)selezionare il pulsante [EX] (cerchiato nell'immagine precedente).

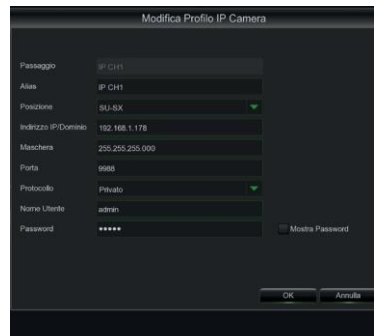

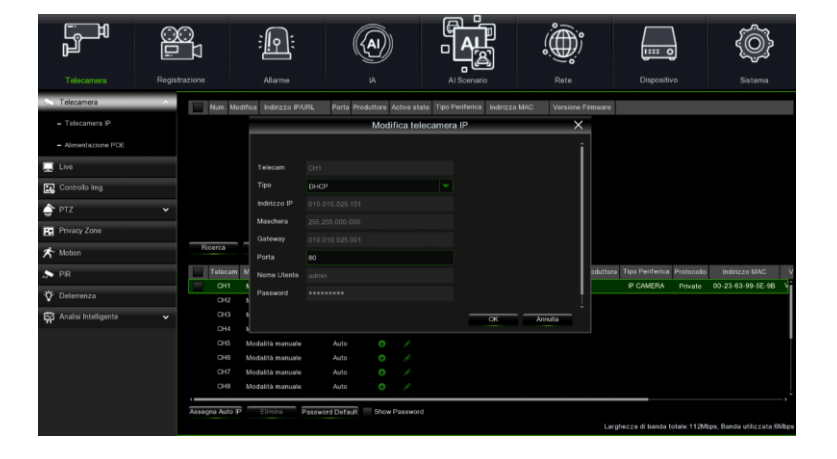

**IT**

### <span id="page-11-0"></span>**INFORMAZIONI DI FUNZIONAMENTO**

- 1. L'NVR è impostato per avviare automaticamente la registrazione continua delle telecamere assegnate ai canali. Verificare che per ogni telecamera compaia a monitor il simbolo "•" di colore rosso.
- 2. Nella griglia di anteprima LIVE, di Default l'NVR tenta di visualizzare il MAIN STREAM di tutte le telecamere IP abilitate e configurate, ma se non ci sono abbastanza risorse di decodifica, il dispositivo automaticamente visualizza il SUB STREAM dei canali.
- 3. Quando il messaggio "Risorse Insufficienti" è visualizzato sulla griglia di anteprima LIVE, in corrispondenza dei canali IP, è necessario ridurre i valori impostati del frame-rate e del bit-rate MAIN STREAM o SUB STREAM dei canali IP nel menu OSD, alla pagina "Menu" -> "Registrazione" -> "CHx" -> "MainStream" oppure "Menu" -> "Registrazione" -> "CHx" -> "SubStream".
- 4. Se si utilizza l'interfaccia web della telecamera IP per modificarne dei parametri (ad es. MainStream, SubStream o Mobile Stream), un riavvio dell'NVR è necessario affinché le modifiche sulla telecamera siano visualizzate anche nei parametri di menu del canale IP corrispondente su NVR.
- 5. Dopo aver completato la configurazione di rete, l'NVR e le telecamere possono essere visualizzate da remoto utilizzando uno smartphone iOS o Android dall'App **URMET iUVS pro** o da PC utilizzando Internet Explorer / Firefox o il Software client **Urmet UVS pro**.

### **\*NOTA BENE**

- La Password va personalizzata alla prima installazione.
- Se l'IP Camera non è rilevata provare ad aggiungerla manualmente.
- PermaggioridettagliconsultareilmanualeistruzionicompletodeldispositivoscaricabiledalSitoUrmet (per scaricare il Manuale dal Sito vedere il QR code sul foglio di Addendum).

### <span id="page-11-1"></span>**CONFIGURAZIONE CANALI NVR DA PC**

Per una rapida messa in servizio del dispositivo, senza necessità di connetterlo ad un monitor bensì direttamente da postazione PC connessa in rete, fare riferimento al manuale completo del dispositivo, scaricabile e consultabile dal sito Urmet (per scaricare il Manuale dal Sito vedere il QR code sul foglio di Addendum).

# <span id="page-12-0"></span>**Registrazione e Playback**

### <span id="page-12-1"></span>**PARAMETRI DI REGISTRAZIONE**

Selezionare "Menu" -> "Registrazione" per entrare nel menu corrispondente. Si elencano le seguenti funzioni:

1. Il menu "Pianifica" permette l'impostazione delle registrazioni: 24 ore o Normale, su Motion/Allarme e si possono personalizzare per fasce orarie stabilite. È anche possibile programmare entrambe le registrazioni Normale/Allarmata sulle stesse fasce orarie.

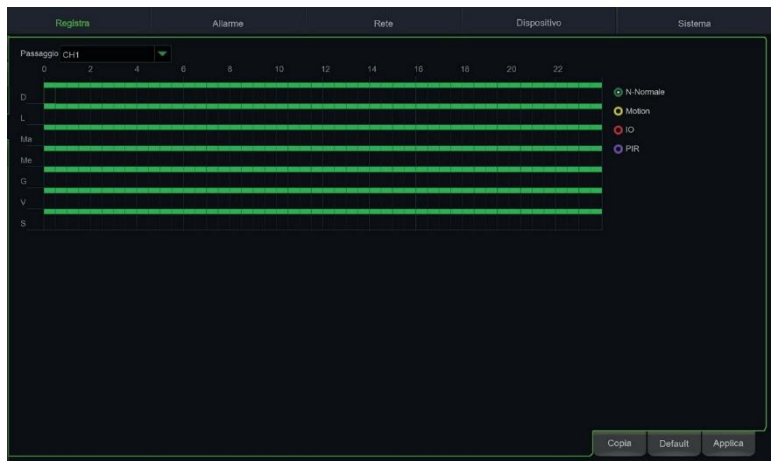

2. Nel Menu "Registrazione" è possibile impostare lo stream da registrare: Mainstream oppure DualStream (Mainstream + Substream).

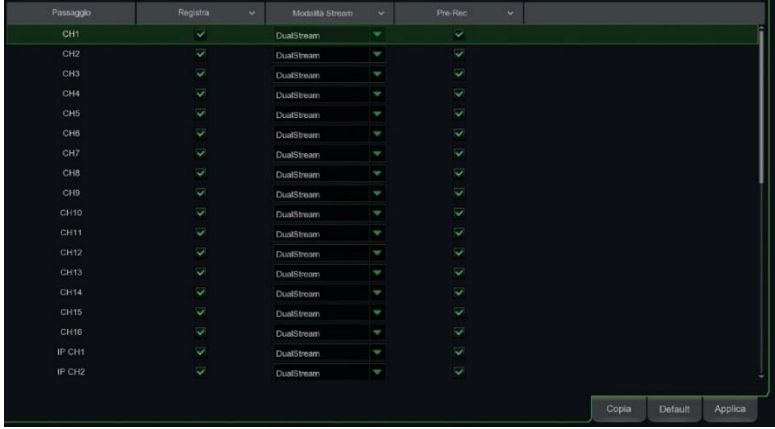

Il dispositivo gestisce differenti stream video per ciascun ingresso IP come segue:

- **Main stream**: stream a risoluzione massima, utilizzato per la videoregistrazione su Hard Disk e per la visualizzazione su rete locale
- **Sub stream**: stream a risoluzione media perla visualizzazione in locale multischermo oppure da remoto
- **Mobile stream**: stream opzionale attivabile solo se supportato dalla telecamera IP. È uno stream a risoluzione bassa per la visualizzazione da remoto.

Per configurare ciascun stream, aprire il menu OSD alla pagina "Registrazione" -> "Codifica" e selezionare lo stream da configurare:

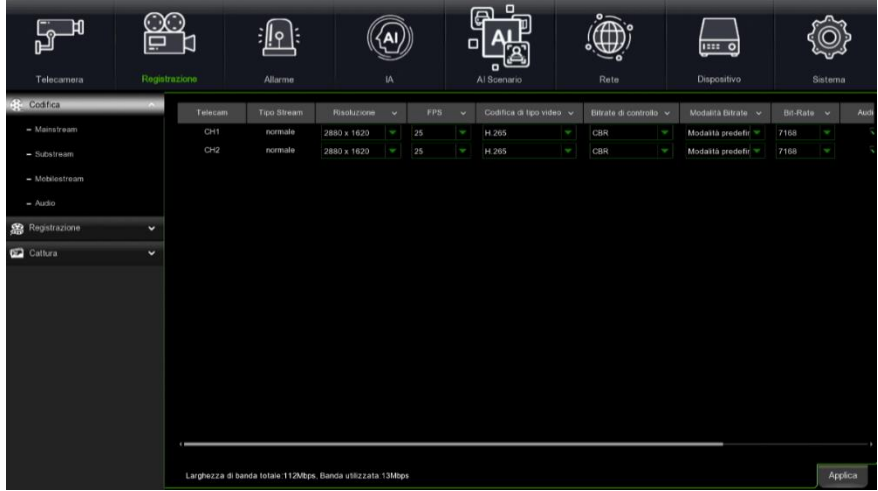

### **IMPORTANTE**

I valori di fabbrica sono quelli consigliati sugli stream video per ottenere il giusto compromesso tra resa video e fluidità, sia in registrazione che in visualizzazione LIVE, sia in locale che da remoto. È comunque possibile impostare manualmente valori di stream differenti da quelli di fabbrica illustrati nei punti precedenti.

3. Dopo aver effettuato le impostazioni del Menu di Registrazione, salvare le modifiche e assicurarsi che uscitidal Menu del Dispositivo sia visualizzata a schermo per ciascun canale in modalità LIVE, l'icona "•" che indica che il dispositivo è in registrazione secondo i parametri impostati.

### <span id="page-14-0"></span>**PLAYBACK**

Dalla pagina iniziale premendo il tasto destro del mouse verrà visualizzata in basso la barra delle funzioni:

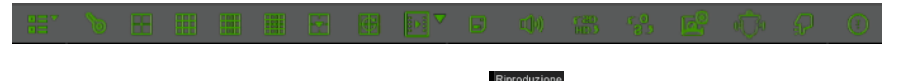

Selezionare l'icona relativa alla riproduzione delle registrazioni **della della provaziona di riproduzione delle** 

Selezionare con un flag il canale che si desidera riprodurre e premere sul pulsante "Play" per accedere alla modalità di riproduzione precedentemente illustrata.

Si può utilizzare la barra di controllo "Playback" per attivare "Fast Forward" [Avanzamento rapido] (X2, X4 e X8), "Slow play" [Riproduzione lenta] (velocità 1/2, 1/4 e 1/8), "Play" [Riproduzione], "Pause/Frame" [Pausa/ Fotogramma] e "Rewind" [Indietro] (X2, X4 and X8).

Al termine della riproduzione, l'NVR tornerà al menu precedente, illustrato di seguito.

La barra di controllo riproduzione visualizza la progressione della riproduzione in corso. Premendo su qualsiasi punto della barra nel quale non vi siano file di registrazione il sistema tornerà al menu precedente.

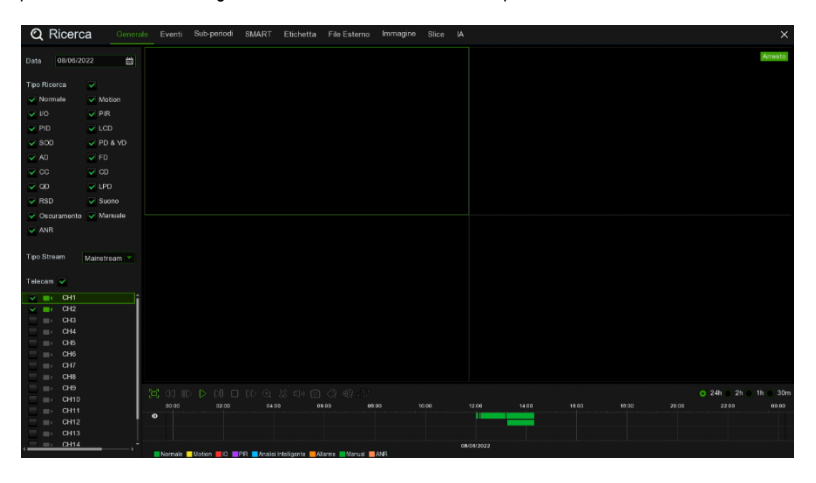

### <span id="page-15-0"></span>**Visualizzazione da Browser PC**

Una volta configurati NVR e telecamere in rete, è possibile collegarsi all'NVR tramite browser da:

- Postazione PC consistema operativo Windows e browser Edge in modalità Internet Explorer o Firefox
- Postazione MAC con sistema operativo 10.8.0 o superiore e browser Safari versione 6.0 o superiore.

La postazione PC o MAC dev'essere connessa sulla stessa rete locale (LAN) cui è connesso l'NVR.

Per effettuare la connessione all'NVR (per soli sistemi Windows) effettuare le seguenti operazioni:

- 1. Su PC con sistema operativo Windows e collegato alla stessa rete cui è connesso l'NVR, installare il software "**Device Config Tool**": per il download del tool accedere al sito [www.urmet.com,](http://www.urmet.com/) nella sezione Prodotti "AREA VIDEOSORVEGLIANZA" e digitare il codice prodotto di riferimento nel campo di ricerca. Adinstallazioneterminata eseguire il software, che rileverà l'NVR in rete locale LAN e lo mostrerà in elenco.
- Se la rete LAN cui è connesso l'NVR è provvista di servizio di indirizzamento automatico (DHCP), all'NVR viene assegnato automaticamente un indirizzo IP valido che viene mostrato in elenco del software "Device Config Tool":

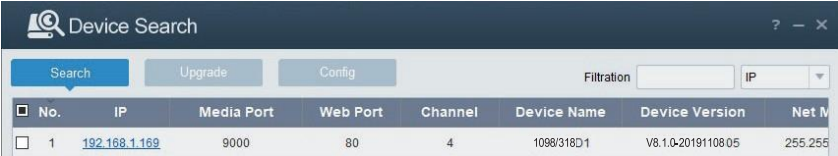

• Se la Rete LAN cui è connesso l'NVR non dovesse supportare il servizio DHCP, è necessario assegnare manualmente un indirizzo IP valido al dispositivo. Per fare ciò nella parte inferiore del software "Device Config Tool" impostare i parametri di rete che si desidera assegnare all'NVR: **IP**, **Gateway**, **Net Mask**, quindi inserire la password e premere "**Modify**" per salvare i parametri di rete nelle impostazioni dell'NVR:

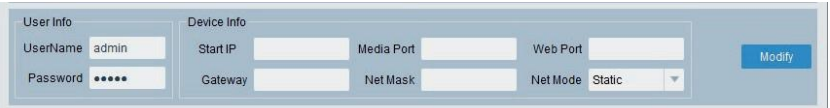

- A questo punto cliccare sull'indirizzo IP dell'NVR visualizzato nell'elenco del "Device Config Tool", si aprirà automaticamente Edge in modalità Internet Explorer. All'avvio della prima connessione, il browser richiede l'installazione di un componente software (ActiveX nel caso di Internet Explorer) scaricato direttamente dall'NVR. Accettare l'installazione del componente e proseguire. Per i dettagli sull'installazione dell'ActiveX fare riferimento al manuale completo NVR scaricabile dal Sito Urmet (per scaricare il Manuale dal Sito vedere il QR code sul foglio di Addendum).
- In alternativa senza utilizzare il software "Device Config Tool" è possibile aprire il browser (Edge in modalità Internet Explorer o Firefox per Windows, Safari per MAC) e digitare nella barra di navigazione l'indirizzo IP dell'NVR. Per conoscere l'indirizzo IP dell'NVR aprire la pagina di menu "Menu" -> "Rete" sul monitor dell'NVR.
- 2. Una volta installato il componente, il browser visualizzerà la pagina di login: inserire la password dell'NVR e premere

su "**Accesso**" per avviare la connessione e visualizzare i flussi video nel browser.

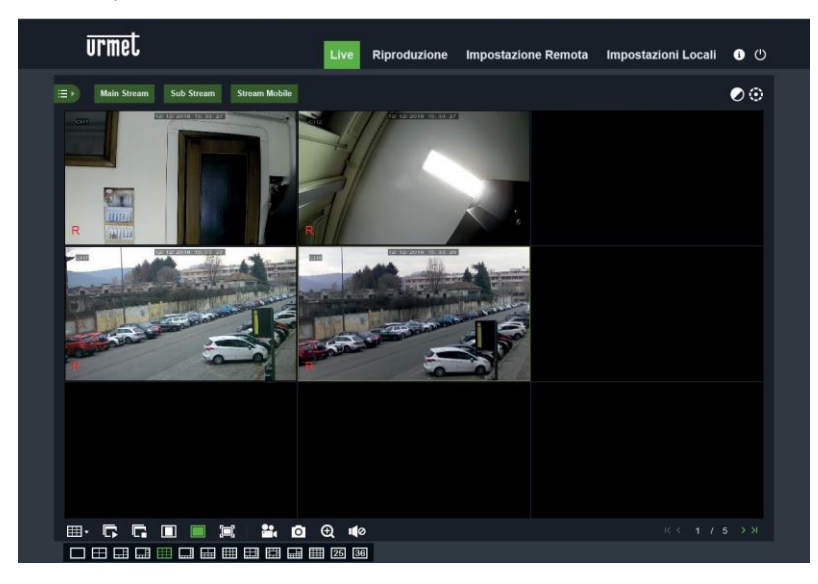

Per ulteriori informazioni sulla fruizione dell'NVR da browser, fare riferimento al manuale completo disponibile su sito Urmet (per scaricare il Manuale dal Sito vedere il QR code consultabile al fondo di questa guida rapida).

### <span id="page-17-0"></span>**Visualizzazione da ClientSoftware**

È anche possibile collegarsi a uno o più NVR in contemporanea dal client software URMET UVS PRO, disponibile al download dal sito [www.urmet.com](http://www.urmet.com/) nella sezione Prodotti "AREA VIDEOSORVEGLIANZA" e digitare il codice prodotto di riferimento nel campo di ricerca. Il software URMET UVS PRO è disponibile in due versioni: per sistema operativo Windows e per sistema operativo MAC versione 10.8.0 o superiore.

Per maggiori dettagli sull'installazione e sull'utilizzo del client software URMET UVS PRO, fare riferimento al manuale completo disponibile sul sito Urmet.

### **IT**

### **DIRETTIVA 2012/19/UE DEL PARLAMENTO EUROPEO E DEL CONSIGLIO del 4 luglio 2012 sui rifiuti di apparecchiature elettriche ed elettroniche (RAEE).**

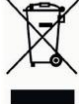

Il simbolo del cassonetto barrato riportato sull'apparecchiatura o sulla sua confezione indica che il prodottoalla finedellapropriavitautiledeveessereraccoltoseparatamentedaglialtririfiuti.

L'utente dovrà, pertanto, conferire l'apparecchiatura giunta a fine vita agli idonei centri comunali di raccolta differenziata dei rifiuti elettrotecnici ed elettronici. In alternativa alla gestione autonoma è

possibile consegnare l'apparecchiatura che si desidera smaltire al rivenditore, al momento dell'acquisto di una nuova apparecchiatura di tipo equivalente.

Presso i rivenditori di prodotti elettronici con superficie di vendita di almeno 400 m2 è inoltre possibile consegnare gratuitamente,senzaobbligo diacquisto,iprodottielettronicidasmaltire condimensione massima inferiore a 25cm.

L'adeguata raccolta differenziata per l'avvio successivo dell'apparecchiatura dismessa al riciclaggio, al trattamento e allo smaltimento ambientalmente compatibile contribuisce ad evitare possibili effetti negativi sull'ambiente e sulla salute e favorisce il reimpiego e/o riciclo dei materiali di cui è composta l'apparecchiatura.

### **Quick Guide**

H.265 NVR WITH HDMI

# <span id="page-19-0"></span>**Index**

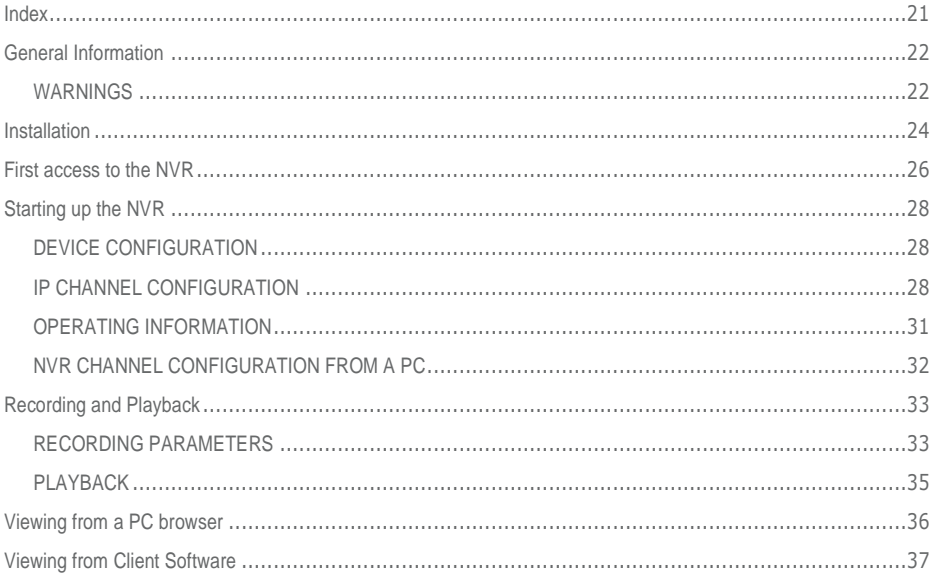

# <span id="page-20-0"></span>**General Information**

Dear Customer,

Thank you for purchasing this product.

This document describes how to quickly install and use the URMET S.p.A. H.265 series

NVR models. Before using the device, read this document carefully and keep in a safe place where it is easily accessible for reference when needed.

### **\*NOTE**

For further information, see the instruction manual on the Urmet website. To download the manual from the site, see the QR code on the Addendum sheet.

### <span id="page-20-1"></span>**WARNINGS**

### **Power supply**

Before connecting the device to the electrical outlet, ensure that the ratings on the nameplate match those of the mains power supply.

Do not pull on the cable to unplug the device.

Switch off the device before disconnecting the power. Do not switch the NVR off while recording or playing, or from the configuration menu. Stop recording and playback before disconnecting the device, to prevent damage to the hard disk.

### **Safety precautions**

Keep the device away from rain and dampness to prevent the risk of fire or electrocution. Do not introduce any material (solid or liquid) inside it. If this should accidentally occur, disconnect the device from the mains outlet and have it inspected by qualified personnel.

Never open the device. In all cases, contact qualified personnel or an authorised service centre for repairs [\(www.urmet.com >](http://www.urmet.com/)> Contacts >> Technical Support Centres).

Keep the device away from children, to avoid accidental damage.

Do not touch the device with wet hands to prevent electric shock or mechanical damage.

Stop using the device if it falls or if the external casing is damaged. Continuing to use the device in these conditions could cause electric shock. Contact the retailer or authorised installer.

### **Installation precautions**

To prevent the device from overheating, place it in a position that allows a flow of air through the vents in the casing. Leave a space of at least 5 cm when installing in a rack. For the same reason, do not install near heat sources such as radiators or hot air ducts.

Keep the device away from direct sunlight. Do not install in areas subject to excessive dust, mechanical vibration or shock.

Do not place the device on an unstable surface, such as an unsteady or sloping table, as the device could fall, causing damage or mechanical failure.

Do not install the device where it may be exposed to moisture or water. Do not spray water on the device, to avoid risk of fire, electric shock or mechanical damage.

Stop using the device if water or any other material penetrates inside it, to prevent risk of fire or electric shock. In such cases, contact the retailer or authorised installer.

Do not place heavy or heat-generating objects on top of the device: this could damage the casing and/or increase the internal temperature, leading to damage.

Do not cover the device with a cloth while it is running to prevent deforming the external casing and overheating the internal parts, causing risk of fire, electrocution and mechanical failure. Keep magnets and magnetised objects away from the device to avoid malfunction. Do not use the device in the presence of smoke, vapour, humidity, dust or intense vibrations.

Do not operate the device immediately after moving it from a cold place to a warm place or vice versa. Wait for around three hours: this will allow the device to adapt to the new ambient (temperature, humidity, etc.).

### **Cleaning the device**

Rub gently with a dry cloth to remove dust and dirt.

Dip the cloth in a neutral detergent if dirt cannot be removed with a dry cloth alone.

Do not use spray products to clean the device. Do not clean the device using volatile liquids (such a petrol, alcohol, solvents, etc.) or chemically treated cloths to prevent deformation, deterioration or scratches to the paint finish. Disconnect the device from the electrical outlet before any cleaning or maintenance operations.

### **Hard Disk**

The hard disk installed in this device is sensitive to shock, temperature changes and vibrations. Failure to adopt suitable precautions could compromise the proper functioning of the device and cause loss of data from the hard disk.

If repairs are required, it is advisable to backup all important data before taking the device to the service centre. Urmet S.p.A. is not liable for the loss of stored data.

Hard disks must be installed by qualified technical personnel or by contacting the technical support centre.

### **Image recording**

This device was designed to record images. It is not a burglar alarm. URMET SpA cannot be held liable for loss or damage due to theft suffered by the user.

Make a test recording before using the device to ensure that it is working properly. URMET SpA is not liable for loss of stored data due to loss or damage caused by failure to follow the instructions for installation and use, improper use or malfunctioning of the device. This device contains precision electronic components. Protect the device from shocks to ensure proper image recording.

### **Privacy and Copyright**

The NVR is a device for CCTV systems. The recording of images is subject to the laws in force in the country of use. Recording of images protected by copyright is forbidden.

Product users are responsible for checking and complying with all local rules and regulations regarding monitoring and the recording of video signals. The manufacturer SHALL NOT BE LIABLE for any use of this product not in compliance with the laws currently in force.

### **Software/Firmware upgrade**

It is advisable to periodically check the Urmet website in the specific section of the product for software and/or firmware updates (access the www.urmet.com website in the "VIDEO SURVEILLANCE AREA" Products section, type the reference product code in the search field and move to DOCUMENTATION AND RESOURCES).

### **Network configuration**

The factory default IP address for the NVR is assigned via DHCP.

From the NVR Network OSD Menu, assign the NVR an IP address that has not been assigned to other devices in order to prevent any network conflict.

Once the NVR had been assigned a suitable address, it can be connected to the network.

#### **Network connections**

When connecting a remote PC (using client software or a browser), bear in mind that all video channels used by the PC correspond to a "unicast" type connection (TCP, RTP, UDP).

# <span id="page-22-0"></span>**Installation**

For rapid installation and use, connect the NVR to a monitor with a VGA or HDMI input and carefully follow the instructions below in the given order.

### **Rear panel on 1/2 HD NVR**

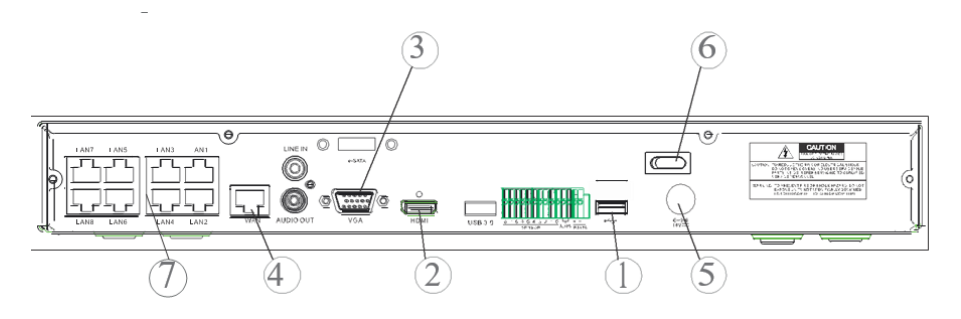

### **Rear panel on 4 HD NVR**

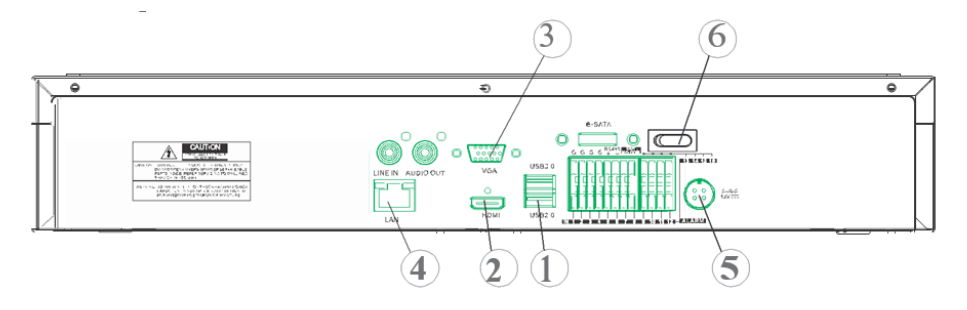

- ① USB ports
- ② HDMI output
- ③ VGA port
- ④ Network connection port (to router, switch and PoE switch)
- ⑤ Power plug
- ⑥ Switches
- ⑦ PoE ports (available on the PoE model NVR) for direct connections to IP cameras (direct network cable)

Before installing the NVR, make sure the IP cameras are working and connected (via cable or WiFi) to the network that will be used by the NVR. For the IP camera network connection and configuration, see the instructions supplied with the cameras.

### **Installing the NVR**

- Connect the mouse to the USB port  $(1)$ .
- Connect the HDMI output  $(2)$  or the VGA port  $(3)$  to the monitor to configure the IP cameras.
- Connect the network cable to the port  $(4)$ .

### **Only for the PoE series**:

- Connect one or more PoE IP cameras with network cables directly to one or more ports  $(7)$ .
- Turn on the device by plugging it in  $(5)$  to the electrical mains and turning the switches  $(6)$  to the 1 position.

### **Rear panel on 32 CH NVR with dual network interface**

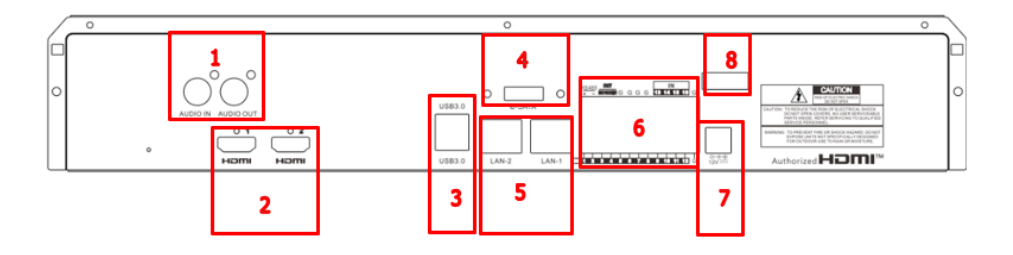

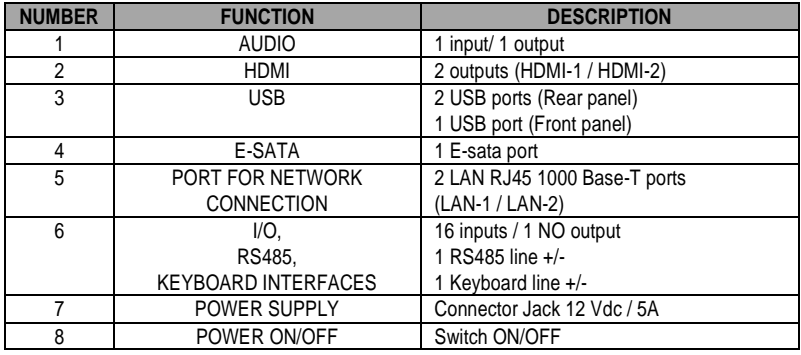

### **Installing the NVR**

- Connect the mouse to the USB port on the front panel of the NVR
- Connect the HDMI-1 output to its monitor for configuration
- Connect the network cable to the LAN-1 port
- Connect the power supply jack to the power supply connector on the front of the NVR
- Press the NVR's power switch to the ON position
- If you have a second monitor, connect it to the HMDI-2 port
- If you wish to perform operations related to network management/segmentation/balancing, you can connect part of the system to LAN-2

## <span id="page-24-0"></span>**First access to the NVR**

1. The first time you switch on the NVR, you must immediately set the password in order to protect your privacy. Write down the username and password and keep them in a safe place.

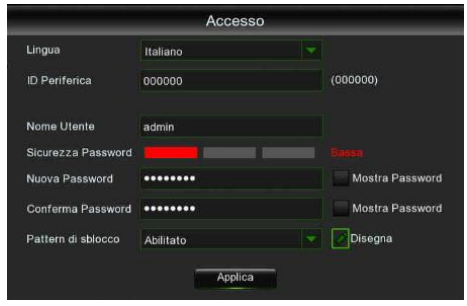

- Language: choose an OSD language
- Device ID: enter the device ID in brackets. Default ID: 000000.
- New Admin Name (Username): enter you administrator name.
- Password Strength: indicates the security level of the changed password.
- New Admin Password: enter your password. The password can be a combination of 8 characters.
- Confirm Password: enter your password once more.
- Enable Unlock Pattern: if this function is enabled, press Draw (pencil icon) to trace and confirm an unlock pattern; the set pattern must be traced each time to log in to the NVR system.

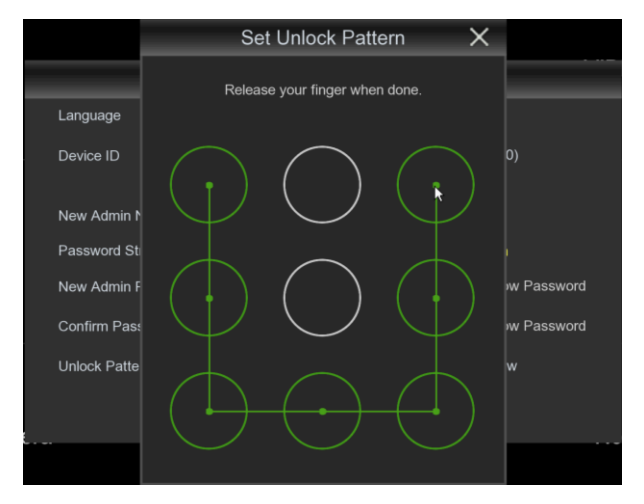

2. Click on Apply to confirm the settings and pass to the login interface. Enter the username and password to

access the NVR system.

**NOTE:** if you forget your password and e-mail is disactivated, you will not be able to log in to the system; contact your retailer to reset the password.

3. It is also possible to set up password recovery questions. It is suggested that you enter them in order to regain possession of your password if you lose it.

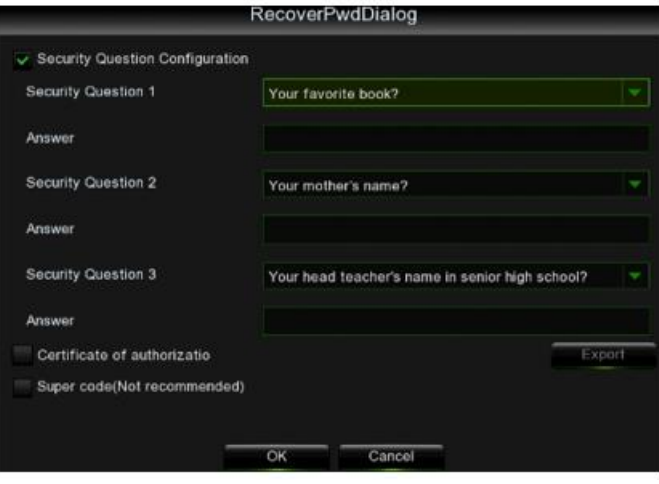

# <span id="page-26-0"></span>**Starting up the NVR**

### <span id="page-26-1"></span>**DEVICE CONFIGURATION**

- 1. Right click and enter the administrator password to access the NVR OSD menu. To check the firmware version currently installed in the NVR, access the menu page "System" -> "Info". If the version is not recent, the NVR system software (firmware) can be updated by following the instructions given in the complete User Manual available on the Urmet website (to download the manual from the site, see the QR code printed on the Addendum sheet).
	- View the network parameters currently in use in the NVR on the "Menu" -> "Network" page: wait about ten seconds for assignment and automatic display of the network parameters on the menu.

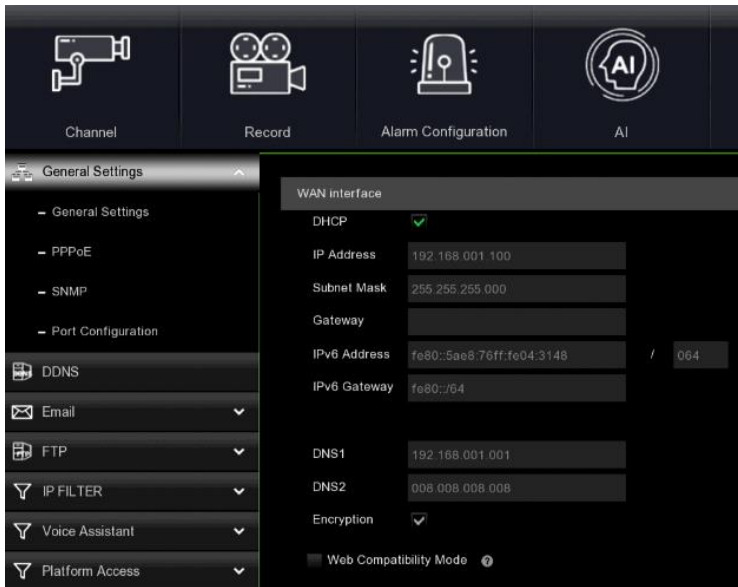

• If the LAN network does not support the DHCP service, go to the "Menu" -> "Network" page, change from "DHCP" to "Static" mode, and then manually enter the appropriate network parameters: IP address, Mask, Gateway, DNS.

### **IMPORTANT**

For IP channel recording, make sure that the IP cameras have a static IP address to avoid loss of video signal. The IP camera address can be changed from dynamic to static using the button (see following steps).

### <span id="page-26-2"></span>**IP CHANNEL CONFIGURATION**

Before configuring the NVR IP channels, make sure that the IP cameras are working and are connected to the same network that will be used by the NVR. For IP camera network connection and configuration, see the instructions supplied with the cameras.

1. To manually assign IP cameras to the NVR channels, click on the "**+**" button to add the IP camera to the relevant channel, as shown in Figure:

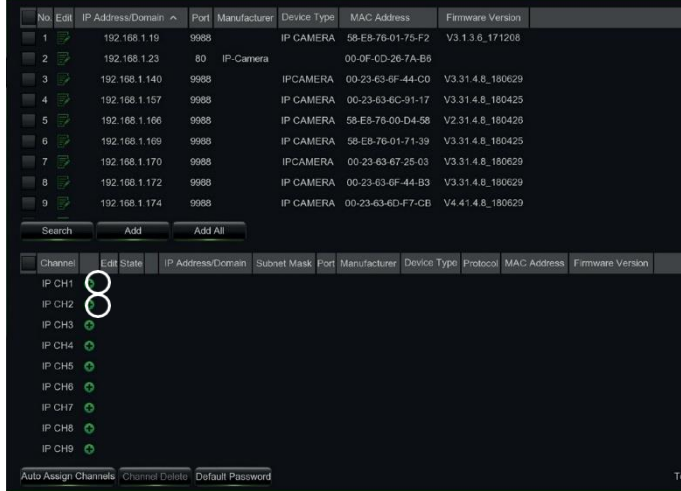

- 2. To continue manually adding IP cameras:
	- Click on "Search" to find the IP cameras in the network, select the IP camera you want to add and enter the password (Default Password: admin), then check that the protocol and port are set correctly, as shown in the figure below. Select "Add" and wait for the device to come online (wait for the icon to turn green).

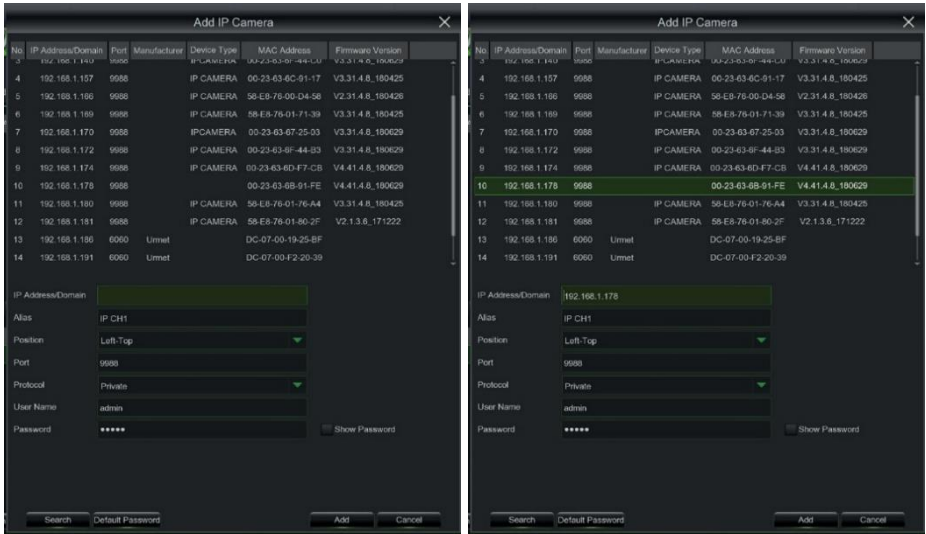

To change the data used by the NVR to connect each channel, select the button (circled in the previous image).

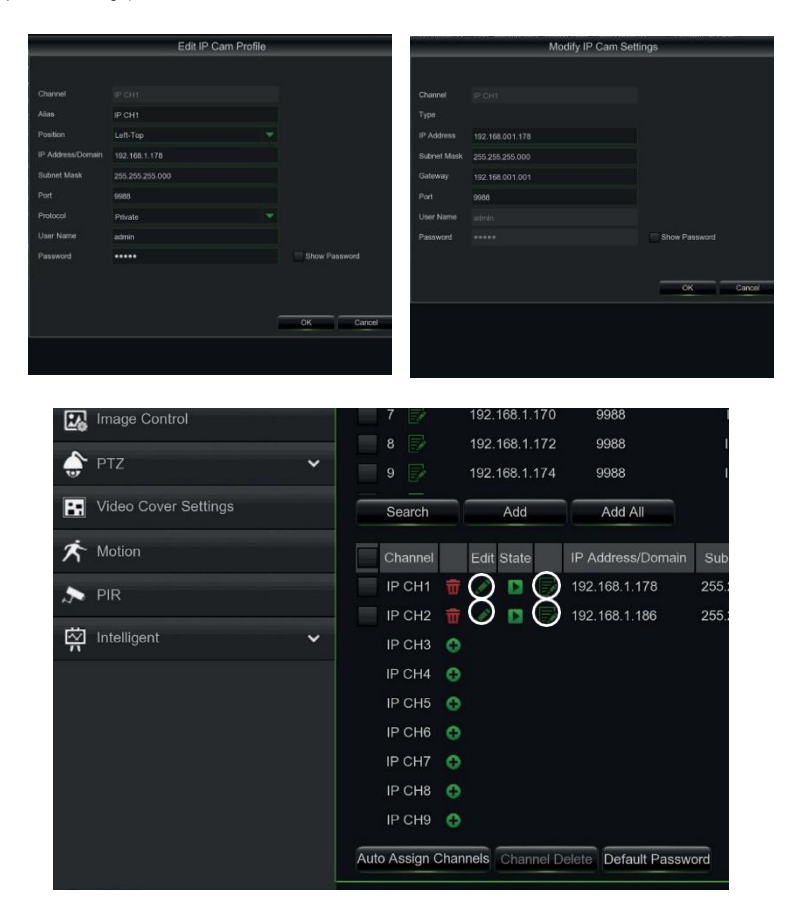

To change the network parameters of the connected camera (e.g.: camera IP address from DHCP to static, mask, Gateway, port) select the  $\blacktriangleright$  button (circled in the previous image).

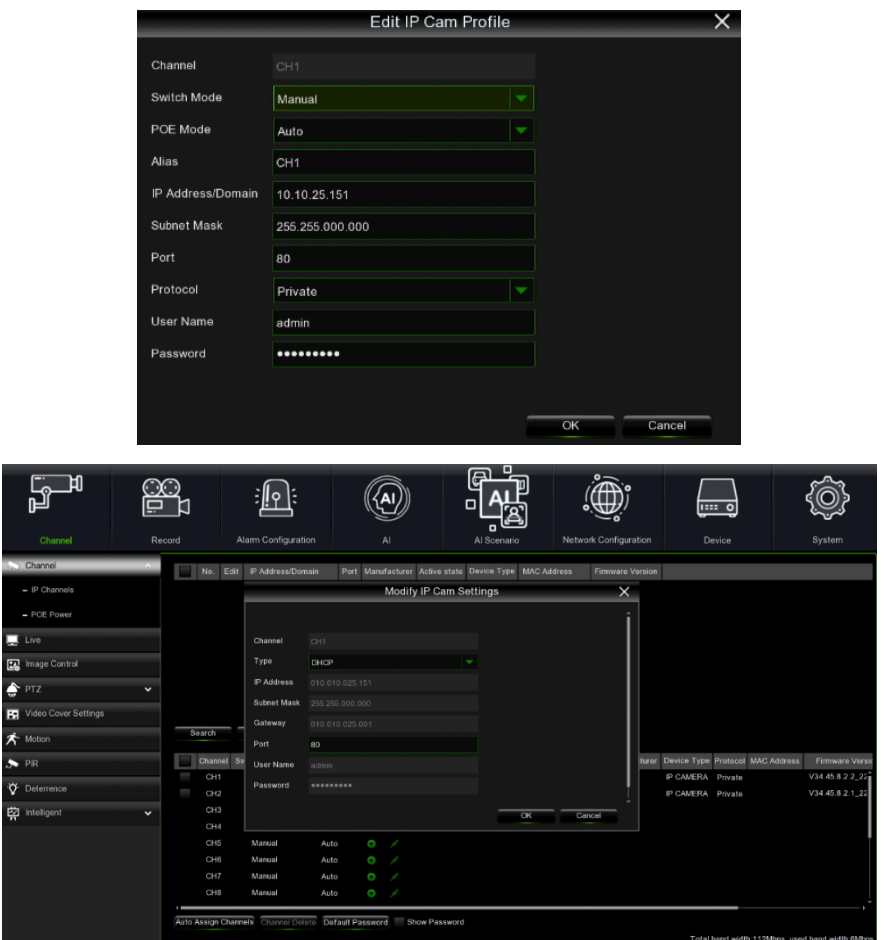

### <span id="page-29-0"></span>**OPERATING INFORMATION**

- 1. The NVR is configured to automatically start the continuous recording of the cameras assigned to the channels. Check that the red "•" symbol is displayed on the monitor for each camera.
- 2. In the LIVE preview grid, by default, the NVR displays the MAINSTREAM of all the IP cameras enabled and configured. However, if the decoding resources are insufficient, the NVR automatically displays the SUBSTREAM of the channels.
- 3. When the "Insufficient Resources" message is displayed next to the IP channels in the LIVE preview grid, the MAINSTREAM or SUBSTREAM frame-rate and bitrate settings should be reduced on the IP channel settings page of the NVR OSD menu: "Main Menu" -> "Parameter" -> "Record" -> "MainStream" or "Main Menu" -> "Parameter" -> "Record" -> "SubStream".
- 4. If the IP camera web interface is used to change its parameters (e.g. Mainstream, Substream or Mobile Stream), the NVR must be restarted so that the changes on the camera are also displayed in the menu parameters of the corresponding channel on the NVR.
- 5. Once the network configuration is completed, the NVR and cameras can be remotely viewed using the **URMET iUVS pro** app on an iOS or Android smartphone or from a PC using Internet Explorer / Firefox or **Urmet UVS pro** client software.

### **\*NOTE**

- The Password should be changed after installation.
- If the IP camera is not detected, try adding it manually.
- For further details, see the complete instruction manual on the Urmet website (to download the manual, see the QR code printed in the specific section on this Quick Guide).

### <span id="page-30-0"></span>**NVR CHANNEL CONFIGURATION FROM A PC**

To add the device quickly from a PC, without needing to connect it to a monitor, see the complete manual for the device, which can be read and downloaded from the Urmet website (to download the manual, see the QR code printed on this Quick Guide).

# <span id="page-31-0"></span>**Recording and Playback**

### <span id="page-31-1"></span>**RECORDING PARAMETERS**

Select "Menu" -> "Recording" to access the recording menu. The following functions are available:

1. The "Schedule" menu allows you to set the recording options: 24 hours or Normal, on Motion/Alarm; recording timetables can be customised. Both recording options, Normal/Alarm, can be set within the same timetables.

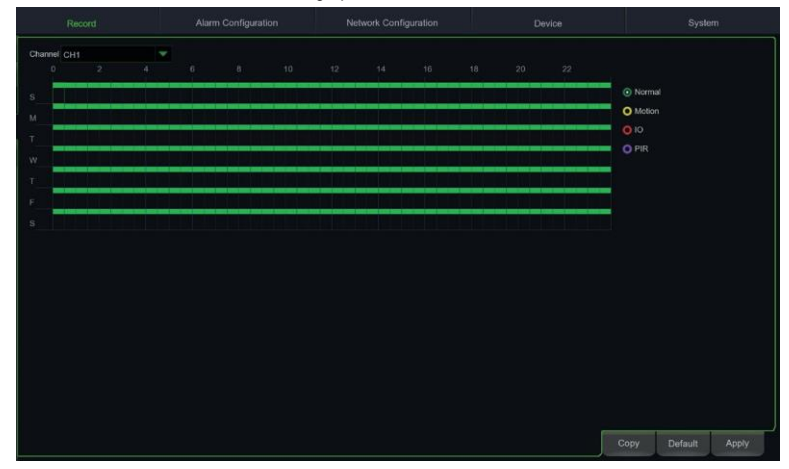

2. In the "Recording" menu you can set the stream to be recorded: Mainstream or DualStream (Mainstream + Substream).

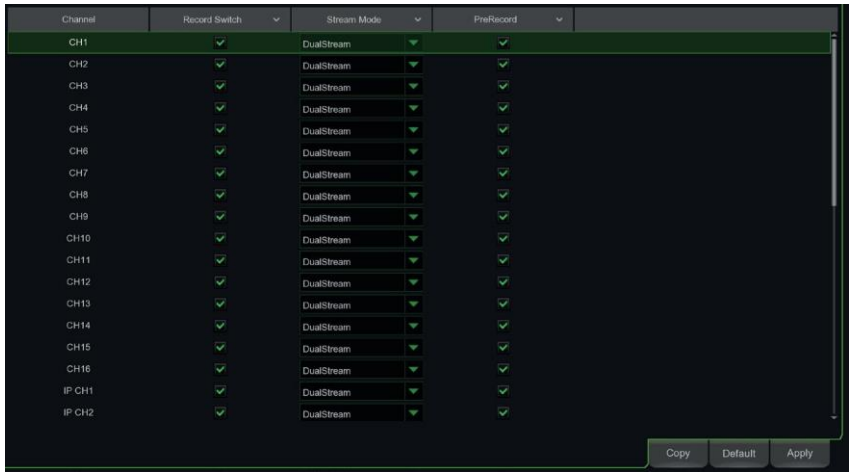

The device manages different video streams for each IP input, as follows:

- **Mainstream**: maximum resolution stream, used for video recording to Hard Disk and display on a local network
- **Substream**: medium resolution stream for display in a multi-screen room or remote viewing
- **Mobile stream**: optional stream that can only be activated if supported by the IP camera. This is a lowresolution stream for remote viewing.

To configure each stream, open the "Recording" -> "Coding" page in the OSD menu and select the stream to configure:

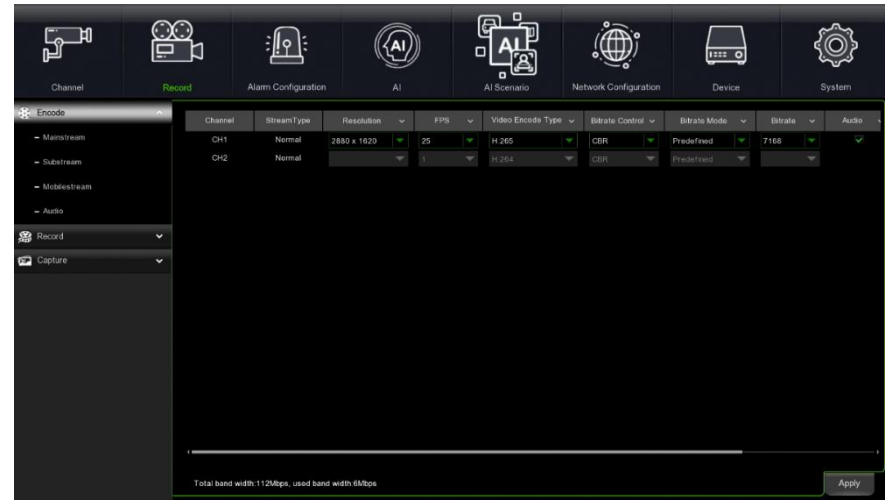

Once the settings have been made on the Recording menu, save the changes, exit the device menu and then check that the "•" icon is displayed for each channel in LIVE mode, which shows that the device is recording in accordance with the set parameters.

### **IMPORTANT**

The default factory settings are those recommended for video streams in order to obtain the right balance between video quality and fluidity, both for recording and LIVE display, locally or remotely. Streaming parameters can, however, be set differently to the factory ones described above.

**EN**

<span id="page-33-0"></span>From the start page, pressing the right mouse button will display the function bar at the bottom:

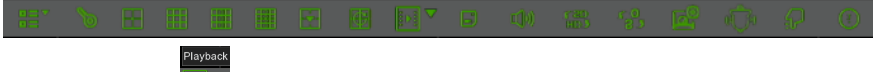

Select the playback  $\frac{\|\mathbf{F}\|_2}{\|\mathbf{F}\|_2}$  icon and the video search interface will appear.

Select the channel you want to play with a flag and press the "Play" button to enter the playback mode shown above. You can use the "Playback" control bar to activate "Fast Forward" (X2, X4 and X8), "Slow play" (1/2, 1/4 and 1/8 speed), "Play", "Pause/Frame" and "Rewind" (X2, X4 and X8).

When playback is complete, the NVR will return to the previous menu, shown below.

The playback control bar displays the progression of the current playback. Pressing anywhere on the bar where there are no recording files will return the system to the previous menu.

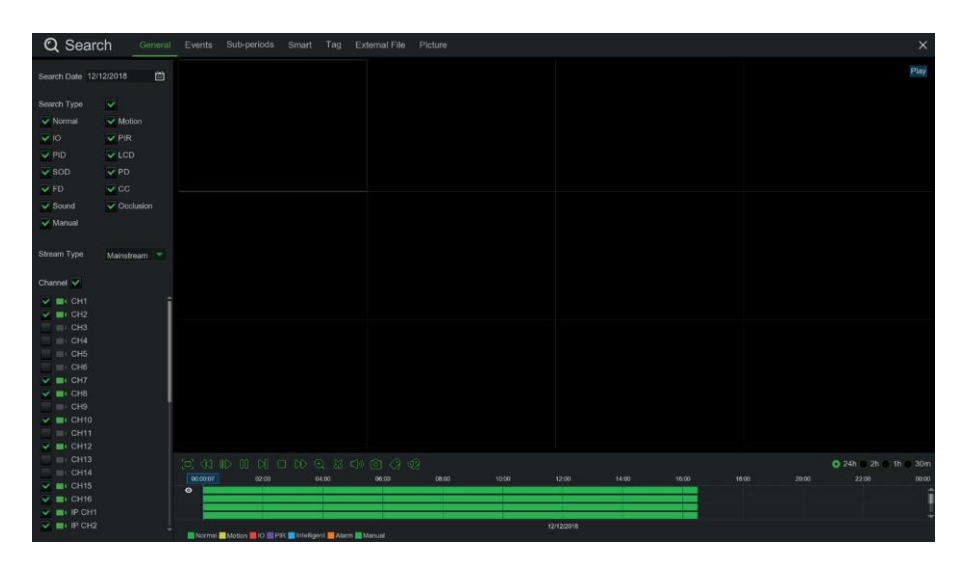

# <span id="page-34-0"></span>**Viewing from a PC browser**

Once the NVR and cameras are configured in the network, you can connect to the NVR via a browser from:

- A PC with a Windows operating system and Edge in Internet Explorer mode or Firefox browser
- A MAC with a 10.8.0 operating system or higher and a Safari browser version 6.0 or higher.

The PC or MAC must be connected to the same local network (LAN) as the NVR.

To connect to the NVR (for Windows systems only), perform the following operations:

- 3. Install the "**Device Config Tool**" on a PC with a Windows operating system connected to the same network as the NVR.To download the "Device Config. Tool" go to www.urmet.com, in the Products section "CCTV VIDEO SURVEILLANCE AREA" and enter the reference product code in the search field. Once installed, the software will detect the NVR in the local area network and display it in the list.
- If the LAN to which the NVR is connected has an automatic address service (DHCP), the NVR will be automatically assigned a valid IP address, which will appear in the list in the "Device Config Tool" screen:

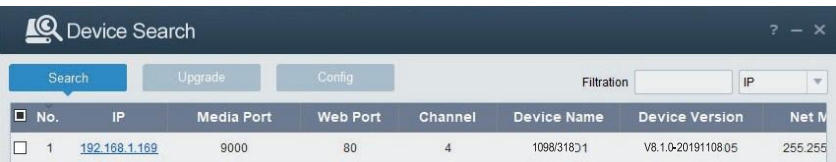

If the LAN network to which the NVR is connected does not support the DHCP service, an IP address must be assigned manually to the device. To do this, set the required network parameters to be assigned to the NVR at the bottom of the "Device Config Tool" screen: **IP**, **Gateway**, **Net Mask**, then enter the password and press "**Modify**" to save the network parameters in the NVR settings:

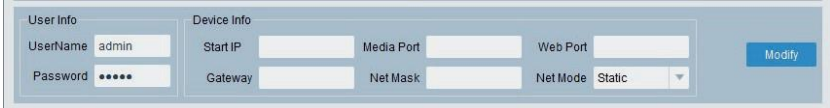

- Now click on the NVR IP address displayed in the "Device Config Tool" list to open Edge in Internet Explorer mode automatically. At the first connection, the browser will require the installation of a software component (ActiveX, in the case of Internet Explorer), which is downloaded directly by the NVR. Accept the installation of the component and continue. For further details, see the complete instruction manual on the Urmet website (to download the manual, see the QR code printed on the Addendum sheet).
- The NVR can also be reached without using the "Device Config Tool" software by opening your browser (Edge in Internet Explorer mode or Firefox for Windows, Safari for Mac) and typing in the IP address in the navigation bar. To know the NVR IP address, open the "Menu" -> "Network" page on the NVR monitor.
- 4. 2. Once the component has been installed, the browser will display the login page: enter the NVR password and press "**Login**" to start the connection and display the video streams inside the browser window.

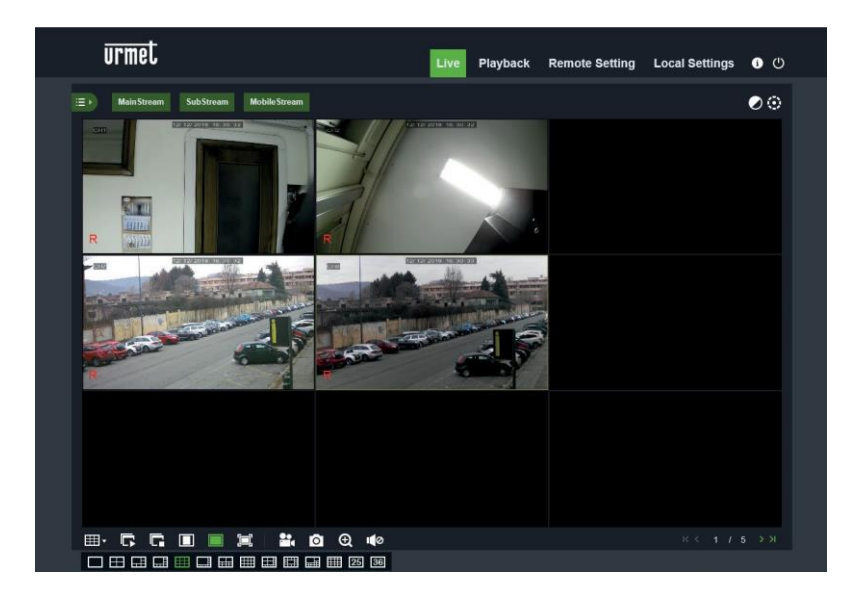

For further details about using the NVR from a browser, see the complete manual available on the Urmet website (to download the manual, see the QR code printed on the Addendum sheet).

# <span id="page-35-0"></span>**Viewing from Client Software**

You can also simultaneously connect to one or more NVRs with the URMET UVS PRO client software available for download from www.urmet.com in the Products section 'CCTV VIDEO SURVEILLANCE AREA' and enter the reference product code in the search field. The URMET UVS PRO software is available in two versions: for Windows and for the Mac OS version 10.8.0 or higher.

For details on installing and using the URMET UVS PRO client software, see the full manual on the Urmet website.
### **DIRECTIVE 2012/19/EU OF THE EUROPEAN PARLIAMENT AND OF THE COUNCIL of 4 July 2012 on waste electrical and electronic equipment (WEEE).**

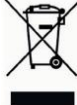

The crossed-out wheeled bin symbol on the product or on its packaging indicates that the product must not be disposed of together with ordinary household waste.

The user must therefore dispose of the waste equipment by taking it to a designated collection centre for the recycling of waste electrical and electronic equipment. As an alternative to independent disposal, you can hand in the equipment you wish to dispose of to the retailer when purchasing a new appliance of the same type.

Electronic products up to 25 cm in size can also be handed in for free disposal, with no purchase obligation, at electronics stores with sales areas of over 400  $m<sup>2</sup>$ .

Adequate separate collection for recycling, treatment and environmentally friendly disposal of the scrapped equipment helps to prevent negative impacts on the environment and on human health, and promotes recycling and/or reuse of the materials with which the equipment is made.

# **Quick Guide**

NVR H.265 AVEC HDMI

# <span id="page-37-0"></span>Table des matières

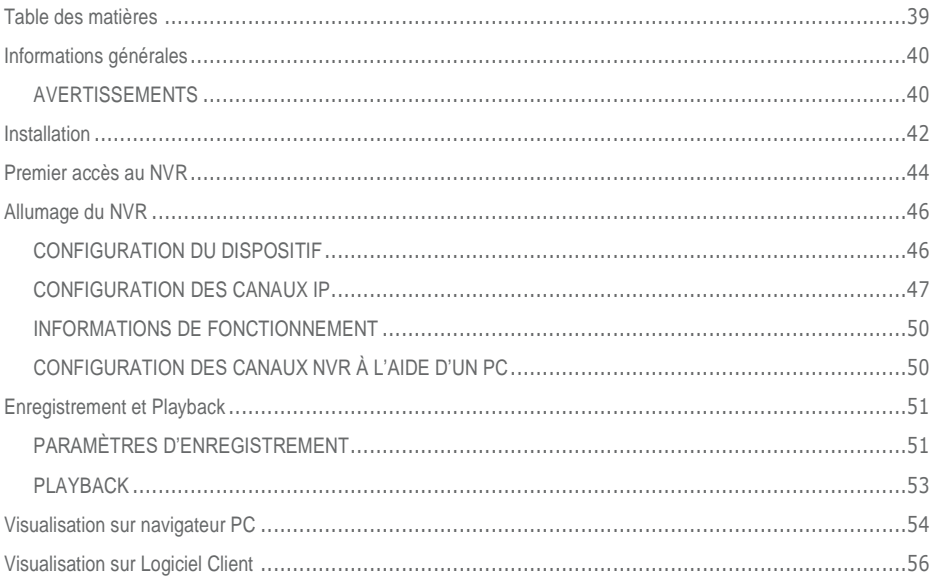

# <span id="page-38-0"></span>**Informations générales**

Cher client,

Nous vous remercions d'avoir fait l'achat du produit objet du présent document.

Le présent guide vous permettra de procéder à une mise en service rapide des modèles de la série H.265 NVR URMET S.p.A. Avant d'utiliser l'appareil, veiller à lire le présent document, lequel doit ensuite être conservé à un endroit facile d'accès pour pouvoir le consulter en cas de besoin.

## **\* NOTA BENE**

Pour plus d'informations, faire référence au manuel des instructions présent sur le site Urmet. Pour télécharger le manuel depuis le site, se reporter au code QR en fin de manuel.

## <span id="page-38-1"></span>**AVERTISSEMENTS**

### **Alimentation**

Avant de brancher l'appareil au secteur d'alimentation, s'assurer que les données nominales correspondent à celles du secteur d'alimentation.

Ne pas tirer le câble d'alimentation pour débrancher le dispositif.

Éteindre le dispositif avant de couper l'alimentation. Cette opération ne doit pas être effectuée alors que le NVR effectue un enregistrement ou une reproduction ni depuis le menu de configuration. Interrompre tout enregistrement et toute reproduction avant de débrancher le dispositif pour prévenir tout risque de dommages causés au disque dur.

### **Recommandations de sécurité**

Pour prévenir les risques d'incendie et d'électrocution, éviter d'exposer le dispositif à la pluie et à l'humidité ainsi que d'introduire tout objet solide et tout liquide à l'intérieur du dispositif. Si tel devait être le cas, débrancher l'appareil du secteur d'alimentation et le faire contrôler par un personnel qualifié.

En aucun cas, le dispositif ne doit être ouvert. Pour toute intervention de réparation, faire appel à un personnel qualifié ou contacter le centre d'assistance technique agréé [\(www.urmet.com >](http://www.urmet.com/)> Contacts >> Centres d'assistance technique).

Conserver le dispositif loin des enfants pour prévenir tout risque de dommage accidentel.

Ne pas toucher l'appareil avec les mains mouillées pour éviter les risques de décharge électrique et de dommages mécaniques.

En cas de chute de l'appareil ou en cas de dommages de l'enveloppe externe, en interrompre l'utilisation. Ne pas en interrompre l'utilisation dans de telles conditions expose à des risques de décharge électrique. Dans le cas où cela se produirait, contacter le revendeur ou l'installateur agréé.

### **Recommandations d'installation**

Pour éviter la surchauffe du dispositif, le placer dans une position permettant le passage de l'air à travers les fentes de l'enveloppe extérieure. Veiller à maintenir un espace libre d'au moins 5 cm quand l'appareil est installé dans un rack. Pour la même raison, ne pas installer l'appareil près de sources de chaleur telles que des radiateurs ou des conduits d'air chaud.

Ne pas exposer à la lumière directe du soleil. Ne pas installer à un endroit excessivement exposé à la poussière, aux vibrations mécaniques ou aux chocs.

Ne pas placer le dispositif sur une surface qui ne garantirait pas la stabilité nécessaire (table instable ou plan incliné par exemple). Sur une telle surface, le dispositif pourrait tomber et causer des blessures ou des dommages mécaniques.

Ne pas installer le dispositif à un endroit où il serait exposé à l'humidité ou à l'eau. Éviter les jets d'eau sur le dispositif pour prévenir les risques d'incendie, les décharges électriques et les dommages mécaniques.

Dans le cas où de l'eau ou tout autre produit s'infiltrerait dans le dispositif, ne plus l'utiliser pour prévenir les risques d'incendie et de décharges électriques. Dans le cas où cela se produirait, contacter le revendeur ou l'installateur agréé.

Ne pas poser d'objets lourds ni d'appareils produisant de la chaleur sur le dispositif : cela pourrait endommager l'enveloppe extérieure et/ou augmenter la température interne et causer des dommages.

Ne pas couvrir l'appareil d'un chiffon alors qu'il est en marche pour prévenir les déformations de l'enveloppe

extérieure et la surchauffe des parties internes exposant à des risques d'incendie, de décharges électriques et de panne mécanique. Ne pas approcher d'aimants ni d'objets magnétisés pour ne pas risquer de compromettre le bon fonctionnement. Ne pas utiliser le dispositif dans un environnement en présence de fumée, de vapeur, d'humidité, de poussière et/ou de vibrations intenses.

Ne pas mettre en marche le dispositif aussitôt après l'avoir déplacé d'un endroit froid à un endroit chaud et inversement. Attendre environ trois heures : cette durée est nécessaire pour que l'appareil puisse s'adapter au nouvel environnement (température, humidité, etc.).

### **Nettoyage du dispositif**

Utiliser un chiffon sec et frotter légèrement pour éliminer poussières et saletés.

Dans le cas où un chiffon ne suffirait pas pour éliminer les saletés, utiliser un chiffon humidifié avec un détergent neutre.

Pour le nettoyage de l'appareil, ne pas utiliser de produit en spray. Ne pas utiliser de liquides volatiles tels que de l'essence, de l'alcool, des solvants, etc., ni de chiffons traités chimiquement pour nettoyer le dispositif, pour éviter toute déformation, détérioration ainsi que les rayures de la finition de la peinture.

Avant d'effectuer toute opération de nettoyage ou d'entretien, veiller à débrancher l'appareil du secteur d'alimentation électrique.

### **Disque dur**

Le disque dur installé sur ce dispositif est sensible aux chocs, aux variations de température et aux vibrations. Le non-respect de ces précautions peut compromettre le bon fonctionnement du dispositif et peut causer la perte de données mémorisées sur le disque dur.

Dans le cas où des réparations seraient nécessaires, il est recommandé d'effectuer un backup de toutes les données avant de remettre le dispositif au centre d'assistance. URMET S.p.A. ne saurait être tenu pour responsable de la perte de données mémorisées.

L'ajout d'un disque doit être confié à un personnel technique qualifié ou au centre d'assistance technique.

### **Enregistrement des images**

Le dispositif est conçu pour enregistrer des images et non pas comme système antivol. URMET S.p.A. ne saurait être tenu pour responsable de quelque préjudice ou dommage que ce soit subi par l'utilisateur en cas de vol.

Avant d'utiliser l'appareil, effectuer quelques essais d'enregistrement pour s'assurer du bon fonctionnement. URMET S.p.A. ne saurait être tenu pour responsable de la perte de données mémorisées en cas de pertes ou de dommages causés par le non-respect des normes d'installation et d'utilisation, par une utilisation impropre ou un fonctionnement anormal du dispositif. Le dispositif contient des composants électroniques de précision. Veiller à protéger le dispositif des chocs pour garantir le bon enregistrement des images.

### **Confidentialité et Copyright**

Le NVR est un dispositif pour systèmes TV à circuit fermé. L'enregistrement des images est soumis aux lois en vigueur dans le pays où l'appareil est utilisé. Il est interdit d'enregistrer des images protégées par un Copyright. Les utilisateurs de l'appareil sont responsables du contrôle et du respect de toutes les normes et autres réglementations locales relatives au monitorage et à l'enregistrement de signaux vidéo. Le fabricant NE SAURAIT être tenu pour responsable de toute utilisation de l'appareil qui enfreindrait les normes et réglementations en vigueur.

### **Mise à jour logiciel/firmware**

Il est conseillé de consulter périodiquement le site Web d'Urmet dans la section spécifique du produit pour les mises à jour logicielles et/ou micrologicielles (accédez au site Web www.urmet.com dans la section Produits « ESPACE VIDÉOSURVEILLANCE », tapez le code produit de référence dans le champ de recherche et passez à DOCUMENTATION ET RESSOURCES).

### **Configuration de réseau**

Par défaut, l'adresse IP du NVR est attribuée via DHCP.

À l'aide du menu OSD « Réseau » du NVR, attribuer au NVR une adresse IP non utilisée par d'autres dispositifs pour éviter les conflits de réseau.

Après avoir attribué une adresse appropriée au NVR, la connexion au réseau peut être effectuée.

### **Connexions de réseau**

Pour effectuer une connexion avec un PC à distance (via Logiciel Client ou navigateur), il est nécessaire de tenir compte qu'à tout canal vidéo utilisé sur le PC correspond une connexion de type «unicast» (TCP, RTP et UDP).

# <span id="page-40-0"></span>**Installation**

Pour une mise en service rapide du dispositif en utilisant un écran avec entrée VGA ou HDMI connectée au NVR, suivre scrupuleusement les instructions qui suivent dans l'ordre indiqué.

### **Panneau postérieur du NVR de 1° or 2 HD**

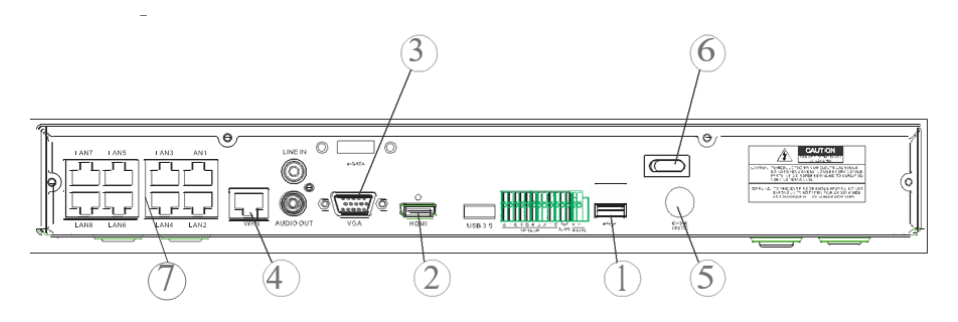

### **Panneau postérieur du NVR de 4 HD**

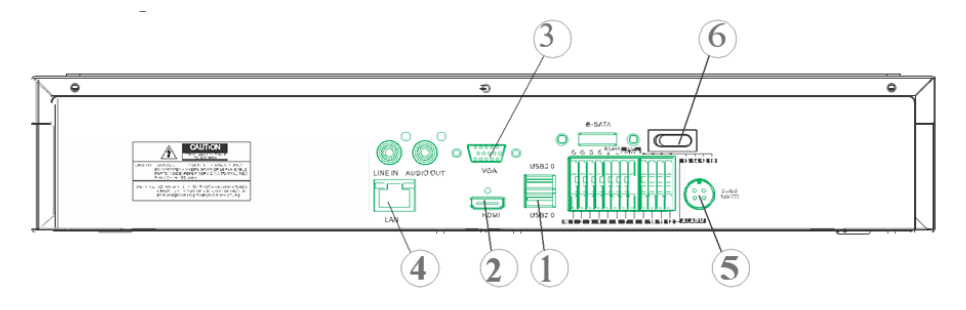

- ① Ports USB
- ② Sortie HDMI
- ③ Port VGA
- ④ Port pour connexion de réseau (vers: routeur, commutateur, commutateur PoE)
- ⑤ Prise d'alimentation
- ⑥ Interrupteur(s)
- ⑦ Ports PoE (disponibles sur NVR modèle PoE) pour connexions directes aux caméras IP (câble de réseau droit)

Avant de procéder à l'installation du NVR, s'assurer que les caméras IP fonctionnent et qu'elles sont connectées (via câble ou via WiFi) au réseau auquel le NVR doit être connecté. Pour la mise en réseau et la configuration des caméras IP, faire référence aux instructions fournies avec les caméras.

## **Installation du NVR**

- Connecter la souris au port USB (1).
- Connecter la sortie HDMI ② ou le port VGA ③ à l'écran correspondant pour la configuration des caméras IP.
- Connecter le câble de réseau au port ④.

### **Uniquement pour la série PoE** :

- Connecter une ou plusieurs caméras IP PoE avec câble de réseau droit à un ou plusieurs ports ⑦.
- Allumer le dispositif en branchant les fiches d'alimentation aux prises d'alimentation ⑤ et placer l'interrupteur ⑥ sur la position 1.

### **Panneau postérieur du NVR à 32 canux avec double interface reseau**

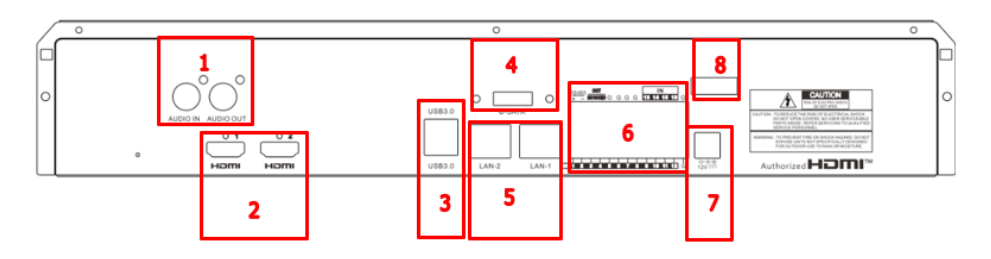

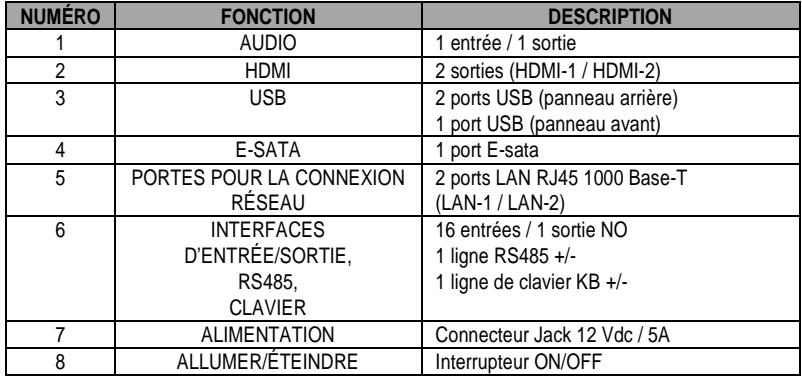

### **Installation du NVR**

- Connectez la souris au port USB sur le panneau avant du NVR.
- Connectez la sortie HDMI-1 à son moniteur pour la configuration.
- Connectez le câble réseau au port LAN-1
- Connectez la prise d'alimentation au connecteur d'alimentation à l'avant du NVR.
- Mettez l'interrupteur d'alimentation du NVR en position ON.
- Si vous disposez d'un second moniteur, connectez-le au port HMDI-2.
- Si vous souhaitez effectuer des opérations liées à la gestion/segmentation/équilibrage du réseau, vous pouvez connecter une partie du système à LAN-2

# <span id="page-42-0"></span>**Premier accès au NVR**

1. Au premier allumage du NVR, il est nécessaire de régler immédiatement le mot de passe pour garantir la protection des données personnelles. Noter le nom utilisateur et le mot de passe et les conserver en lieu sûr.

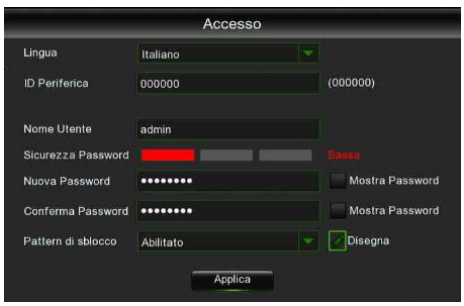

- Language (Langue) : choisir une langue OSD.
- Device ID (ID Dispositif) : saisir l'ID du dispositif entre parenthèses. ID par défaut : 000000.
- New Admin Name (Nom Utilisateur) : saisir son propre nom administrateur.
- Password Strength (Sécurité mot de passe) : indique le niveau de sécurité du mot de passe modifié.
- New Admin Password (Nouveau mot de passe) : saisir son propre mot de passe. Le mot de passe peut être une combinaison de 8 caractères.
- Confirm Password (Confirmer mot de passe) : saisir à nouveau son propre mot de passe.
- Unlock Pattern Enable (schéma de déblocage) : si cette fonction est active, appuyer su Dessiner (icône crayon) pour tracer et confirmer un signe de déblocage ; ensuite, le signe doit être tracé pour accéder (login) au système NVR.

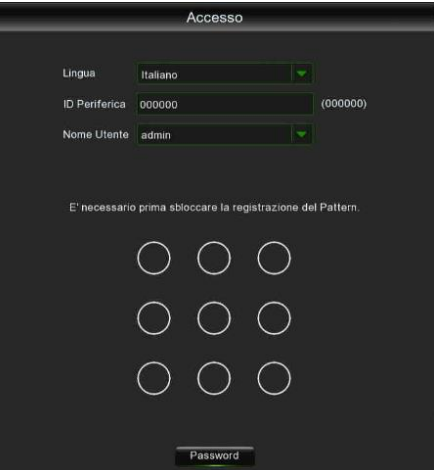

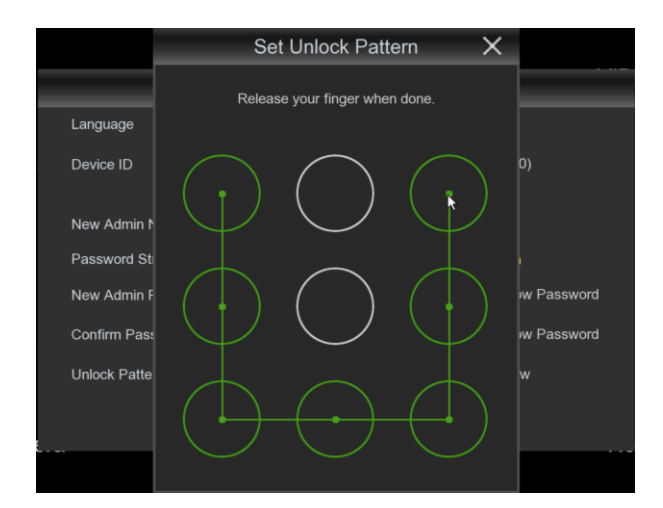

2. Cliquer sur Apply (Appliquer) pour confirmer les réglages et passer à l'interface de connexion. Saisir nom utilisateur et mot de passe pour accéder au système NVR.

**NOTE:** en cas d'oubli du mot de passe et si l'e-mail est désactivé, il n'est pas possible d'accéder au système; contacter le revendeur pour réinitialiser le mot de passe.

3. Il est également possible de configurer des questions de récupération de mot de passe. Il est suggéré de les saisir afin de reprendre possession de votre mot de passe si vous le perdez.

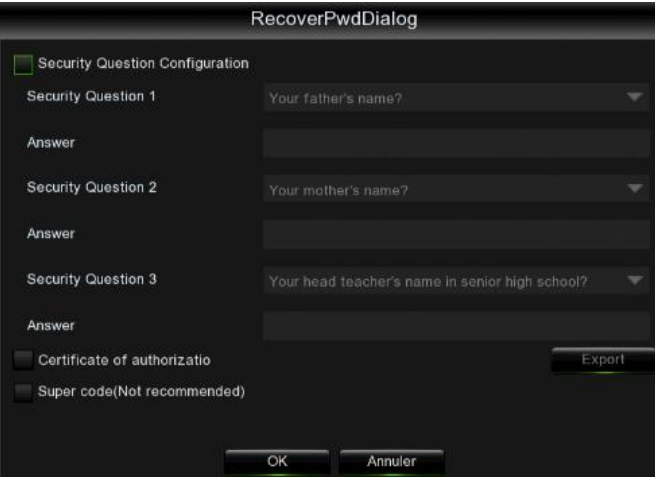

# <span id="page-44-0"></span>**Allumage du NVR**

### <span id="page-44-1"></span>**CONFIGURATION DU DISPOSITIF**

- 1. Accéder au menu OSD du NVR en appuyant sur la touche droite de la souris sur l'écran et en saisissant le mot de passe administrateur; contrôler la version firmware installée sur le NVR depuis la page du menu « Système » -> « Info ». Si la version n'est pas récente, il est possible de mettre à jour le logiciel du système (firmware) du NVR, en suivant à cet effet les instructions indiquées dans le manuel complet du NVR disponible sur le site Urmet (pour télécharger le manuel depuis le site, utiliser le code QR correspondant fourni en fin de guide).
	- Visualiser sur la page « Menu » -> « Réseau » les paramètres de réseau présentement utilisé sur le NVR : attendre une dizaine de secondes l'attribution et la visualisation automatique dans le menu des paramètres de réseau.

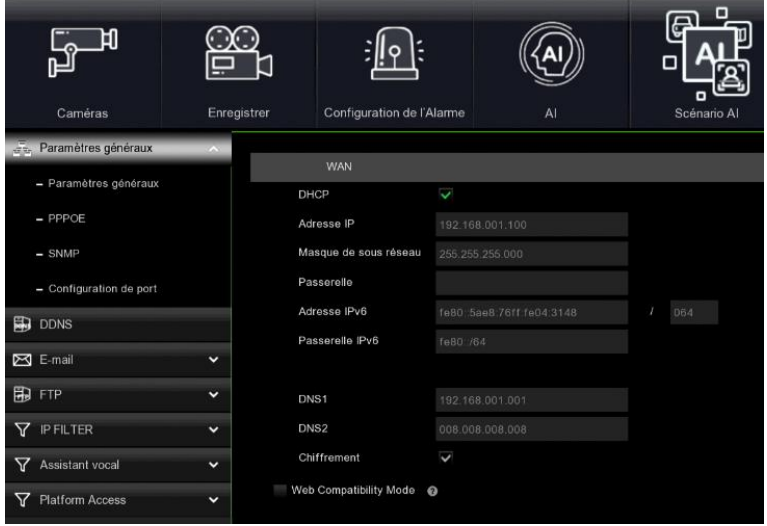

• Si le réseau LAN ne supporte pas le service DHCP, il est nécessaire de modifier sur la page « Menu » - > « Réseau » du NVR la modalité, de « DHCP » à « Statique » puis de saisir manuellement les paramètres de réseau appropriés : Adresse IP, Masque, Passerelle et DNS.

### **IMPORTANT**

En cas d'enregistrement de canaux IP, pour éviter les pertes de signal vidéo, s'assurer que les caméras IP ont une adresse IP statique. L'adresse des caméras peut être modifiée, de dynamique à statique, en utilisant le bouton prévu à cet effet (voir opérations suivantes).

<span id="page-45-0"></span>Avant de procéder à la configuration des canaux IP du NVR, s'assurer que les caméras IP fonctionnent et qu'elles sont connectées au réseau auquel le NVR doit être connecté. Pour la mise en réseau et la configuration des caméras IP, faire référence aux instructions fournies avec les caméras.

1. Pour attribuer manuellement les caméras IP aux canaux du NVR, cliquer sur la touche « **+** » pour ajouter la caméra IP au canal correspondant, comme indiqué sur la figure:

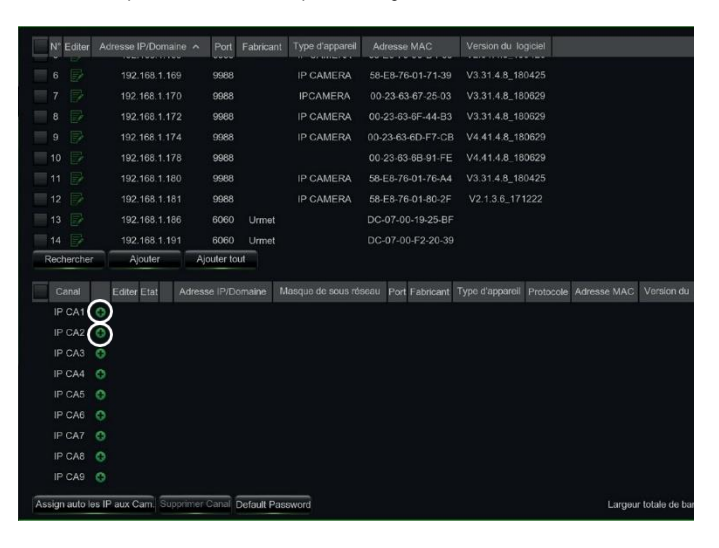

- 2. Pour continuer l'ajout manuel des caméras IP:
	- Cliquer sur « Rechercher » pour trouver les caméras IP présentes sur le réseau ; ensuite, sélectionner la caméra IP à ajouter et saisir le mot de passe (mot de passe par défaut : admin) ; s'assurer que le

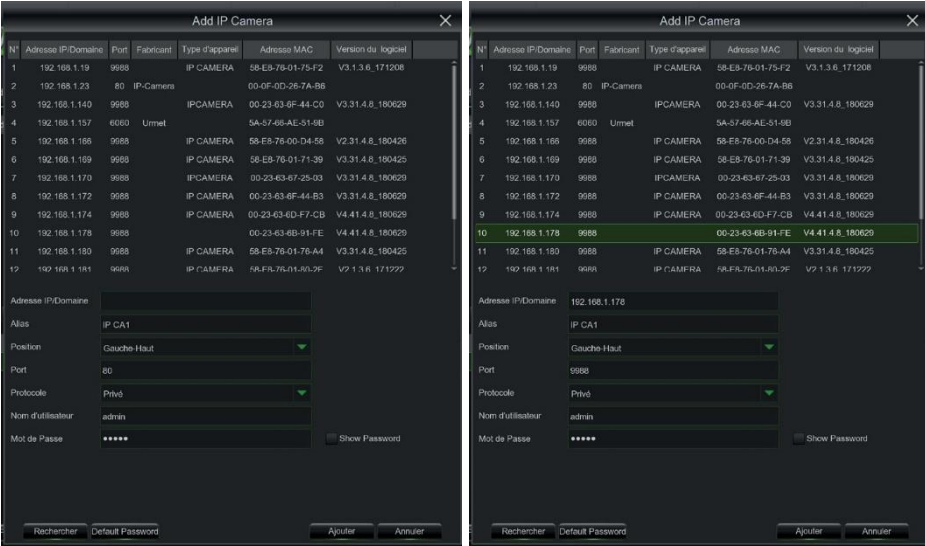

protocole et le port sont correctement réglés comme indiqué sur la figure suivante Sélectionner « Ajouter » et attendre que le dispositif soit en ligne (attendre que l'icône d'état devienne verte).

• Pour modifier les données utilisées par le NVR afin de connecter chaque canal, sélectionner le bouton

(entouré sur l'image précédente).

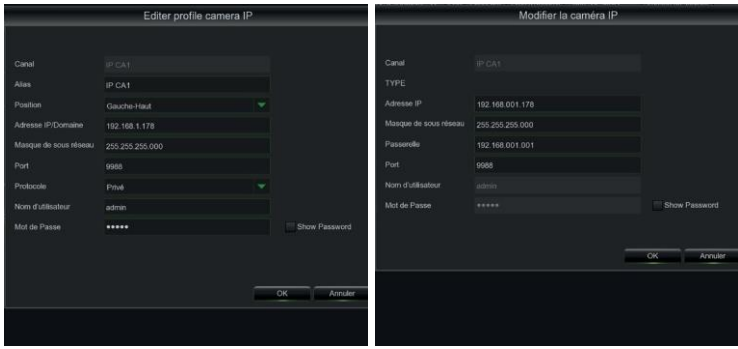

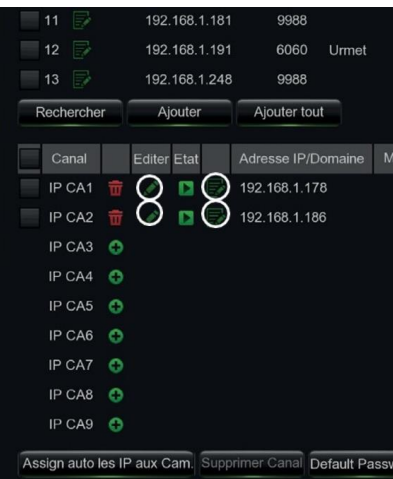

Pour modifier les paramètres de réseau de la caméra connectée (exemple : adresse IP de la caméra, de DHCP à statique, masque, passerelle et port), sélectionner le bouton

**Etimage précédente).** 

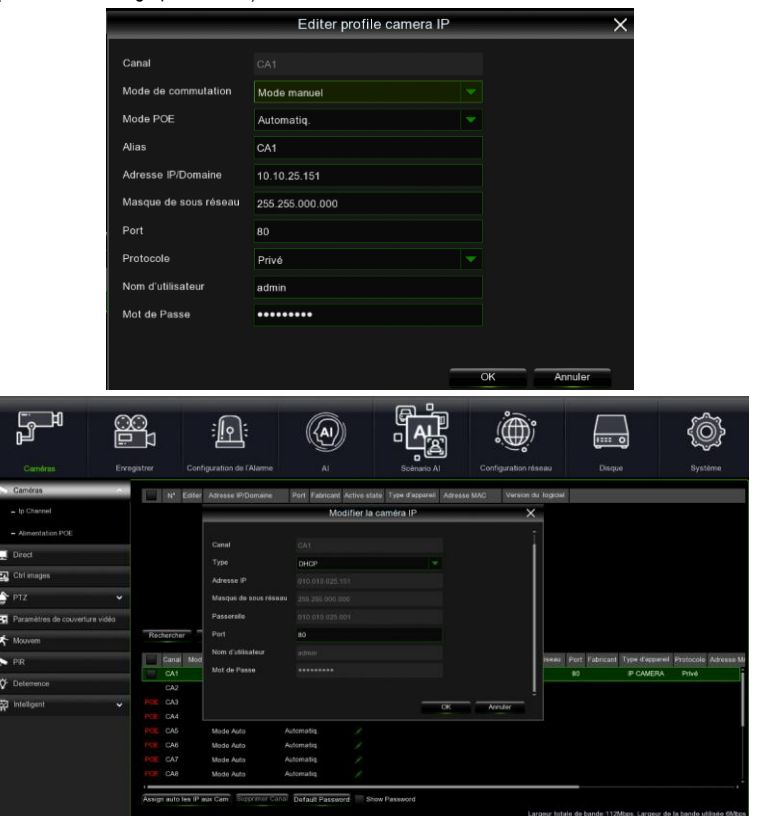

## <span id="page-48-0"></span>**INFORMATIONS DE FONCTIONNEMENT**

- 6. Le NVR est réglé pour lancer automatiquement l'enregistrement continu des caméras attribuées aux canaux. Pour chaque caméra, s'assurer que sur l'écran s'affiche le symbole « • » de couleur rouge.
- 7. Sur la grille d'aperçu LIVE, par défaut, le NVR tente de visualiser le MAIN STREAM (flux principal) de toutes les caméras IP activées et configurées ; toutefois, dans le cas où les ressources de décodage seraient insuffisantes, le dispositif visualise automatiquement le SUB STREAM (flux secondaire) des canaux.
- 8. Quand le message « Ressources insuffisantes » s'affiche sur la grille d'aperçu LIVE, à hauteur des canaux IP, il est nécessaire de réduire les valeurs programmées du frame-rate et du bit-rate MAIN STREAM (flux principal) ou SUB STREAM (flux secondaire) des canaux IP dans le menu OSD, à la page « Menu » -> « Enregistrement » -> « CHx » -> « Flux principal » ou « Menu » -> « Enregistrement » -> « CHx » -> « Flux secondaire ».
- 9. Si l'interface Internet de la caméra IP est utilisée pour en modifier les paramètres (par exemple MainStream (Flux principal), SubStream (Flux secondaire) ou Mobile Stream (Flux mobile)), un redémarrage du NVR est nécessaire de telle sorte que les modifications apportées à la caméra soient également visualisées dans les paramètres de menu du canal IP correspondant sur le NVR.
- 10. Une fois la configuration de réseau effectué, le NVR et les caméras peuvent être visualisées à distance en utilisant un smartphone iOS ou Android grâce à l'appli **URMET iUVS pro** ou depuis un PC en utilisant Internet Explorer / Firefox ou le logiciel client **Urmet UVS pro**.

### **\* NOTA BENE**

- Le mot de passe doit être personnalisé à la première installation.
- Si la caméra IP n'est pas détectée, tenter de l'ajouter manuellement.
- Pour plus de détails, consulter le manuel des instructions complet du dispositif, téléchargeable depuis le site Urmet (pour télécharger le manuel depuis le site, utiliser le code QR correspondant fourni en fin de guide).

# <span id="page-48-1"></span>**CONFIGURATION DES CANAUX NVR À L'AIDE D'UN PC**

Pour une mise en service rapide du dispositif sans le connecter à un écran mais directement depuis un PC connecté au réseau, faire référence au manuel complet du dispositif, téléchargeable et consultable sur le site Urmet (pour télécharger le manuel depuis le site, utiliser le code QR correspondant fourni en fin de guide).

# <span id="page-49-0"></span>**Enregistrement et Playback**

## <span id="page-49-1"></span>**PARAMÈTRES D'ENREGISTREMENT**

Sélectionner « Menu » -> « Enregistrement » pour accéder au menu correspondant. Les fonctions sont les suivantes:

1. Le menu « Planifier » permet de régler les enregistrements: 24 heures ou Normal, sur Mouvement/Alarme et il est possible de personnaliser les plages horaires. Il est également possible de programmer les deux enregistrements, Normal/Alarme, sur les mêmes plages horaires.

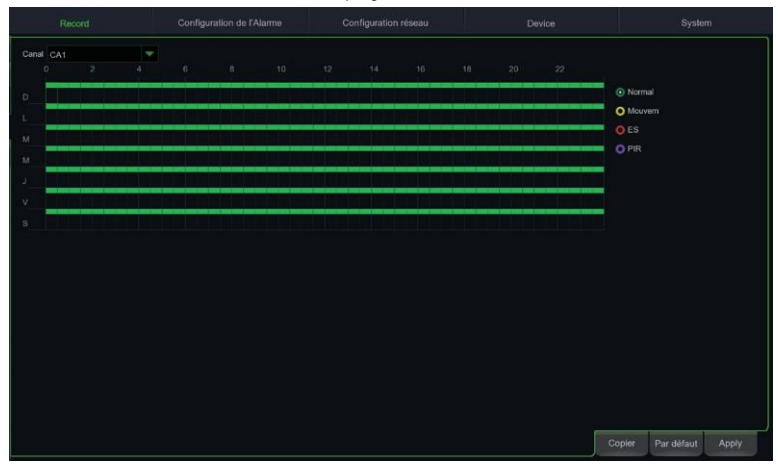

2. Dans le menu « Enregistrement », il est possible de régler le flux à enregistrer: Mainstream ou DualStream (Mainstream + Substream).

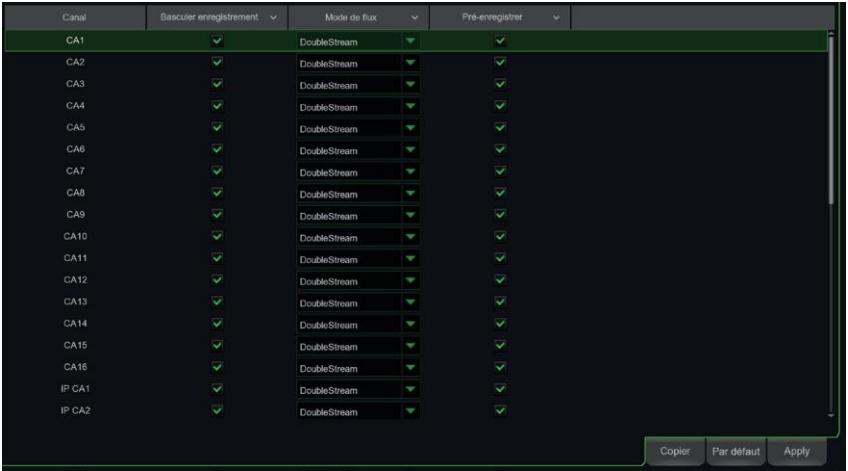

Le dispositif gère différents flux vidéo pour chaque entrée IP comme suit:

- **Flux principal**: flux à la résolution maximale, utilisé pour l'enregistrement vidéo sur disque dur et pour la visualisation sur réseau local.
- **Flux secondaire**: flux à résolution moyenne pour la visualisation locale multi-écran ou à distance.
- **Flux mobile**: flux en option activable uniquement s'il est supporté par la caméra IP. C'est un flux à basse résolution pour la visualisation à distance.

Pour configurer chaque flux, ouvrir le menu OSD à la page « Enregistrement » -> « Codification » et sélectionner le flux à configurer :

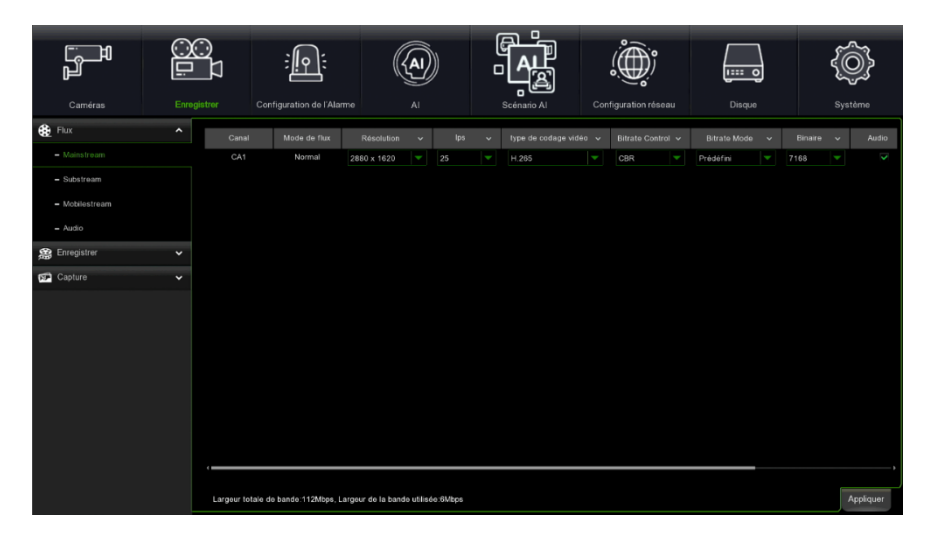

#### **IMPORTANT**

ces valeurs par défaut sont celles recommandées sur les flux vidéo pour obtenir le juste compromis entre rendement vidéo et fluidité, aussi bien en enregistrement qu'en visualisation LIVE, en mode local ou à distance.

Il est dans tous les cas possible de régler manuellement des valeurs de flux différentes des valeurs par défaut indiquées plus haut.

3. Une fois effectués les réglages du menu d'enregistrement, sauvegarder les modifications et s'assurer qu'après avoir quitté le Menu du Dispositif, l'écran affiche pour chaque canal en modalité LIVE, l'icône « • » indiquant que le Dispositif est en enregistrement conformément aux paramètres réglés.

## <span id="page-51-0"></span>**PLAYBACK**

À partir de la page de démarrage, si vous appuyez sur le bouton droit de la souris, la barre de fonctions s'affiche en bas:

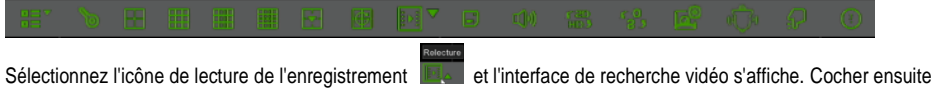

le canal que l'on souhaite reproduire, puis cliquer sur la touche "Play" (Reproduction) pour accéder au mode de reproduction illustré ci-dessus.

Il est possible d'utiliser la barre de commande Playback pour activer Fast Forward (Avance rapide) (X2, X4 et X8), Slow play (Reproduction lente) (vitesse 1/2, 1/4, 1/8), Play (Reproduction), Pause/Frame (Pause/Photogramme) et Rewind (Retour arrière) (X2, X4 et X8). Au terme de la reproduction, le NVR reviendra au menu précédent, illustré ci-dessous.

La barre de commande de reproduction affiche la progression de la reproduction en cours, comme illustré cidessous. En cliquant à tout moment sur la barre de commande, en l'absence à ce stade de fichiers d'enregistrement, le système reviendra au menu précédent.

# <span id="page-52-0"></span>**Visualisation sur navigateur PC**

Une fois le NVR et les caméras en réseau configurés, il est possible de se connecter au NVR à travers un programme de navigation sur :

- PC sous Windows avec Edge en mode Internet Explorer ou Firefox.
- MAC sous Système 10.8.0 ou supérieur avec Safari, version 6.0 ou supérieure.

Le PC ou le MAC doit être connecté au même réseau local (LAN) que le NVR.

Pour réaliser la connexion au NVR (pour les seuls systèmes Windows), effectuer les opérations suivantes :

- 1. Sur PC sous Windows connecté au même réseau que le NVR, installer le logiciel « **Device Config Tool** »: pour télécharger le logiciel, allez sur www.urmet.com, dans la section Produits "CCTV VIDEO SURVEILLANCE AREA" et tapez le code produit correspondant dans le champ de recherche. Une fois l'installation terminée, exécuter le logiciel qui détecte ensuite le NVR sur réseau local LAN et le fait apparaître dans la liste.
- Si le réseau LAN auquel le NVR est connecté dispose du service d'adressage automatique (DHCP), une adresse IP valable est automatiquement attribuée au NVR, indiquée dans la liste du logiciel « Device Config Tool » :

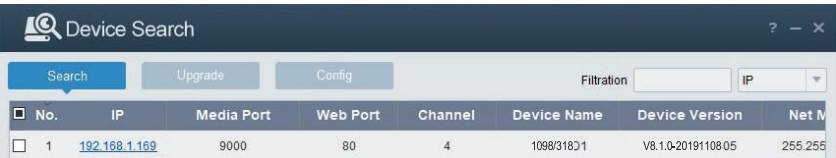

• Si le réseau LAN auquel le NVR est connecté ne supporte pas le service DHCP, il est nécessaire d'attribuer manuellement une adresse IP valable au dispositif. A cette effet, sur la partie inférieure du logiciel « Device Config Tool », régler les paramètres de réseau à attribuer au NVR : **IP**, **Gateway**, **Net Mask**, puis saisir le mot de passe et cliquer sur « **Modify** » (modifier) pour sauvegarder les paramètres de réseau dans les réglages du NVR :

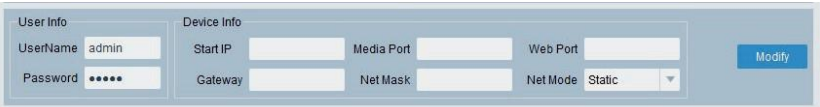

- Ensuite, cliquer sur l'adresse IP du NVR visualisée dans la liste du « Device Config Tool » : Edge en mode Internet Explorer est ensuite automatiquement démarré. À la première connexion, le navigateur demande l'installation d'un composant logiciel (ActiveX dans le cas d'Internet Explorer) qui est directement téléchargé par le NVR : Accepter l'installation du composant et continuer. Pour plus de détails sur l'installation d'ActiveX, faire référence au manuel complet du NVR, téléchargeable depuis le site Urmet (pour télécharger le manuel depuis le site, utiliser le code QR correspondant fourni en fin de guide).
- Différemment, sans utiliser le logiciel « Device Config Tool », il est possible d'ouvrir le navigateur (Edge en mode Internet Explorer ou Firefox sur Windows et Safari sur MAC) et, dans la barre de navigation, indiquer l'adresse IP du NVR. Pour connaître l'adresse IP du NVR, ouvrir la page « Menu » -> « Réseau » sur l'écran du NVR.

2. Une fois le composant installé, le navigateur affiche la page de login : saisir le mot de passe du NVR et cliquer sur « **Accès** » pour établir la connexion et visualiser les flux vidéo sur le navigateur.

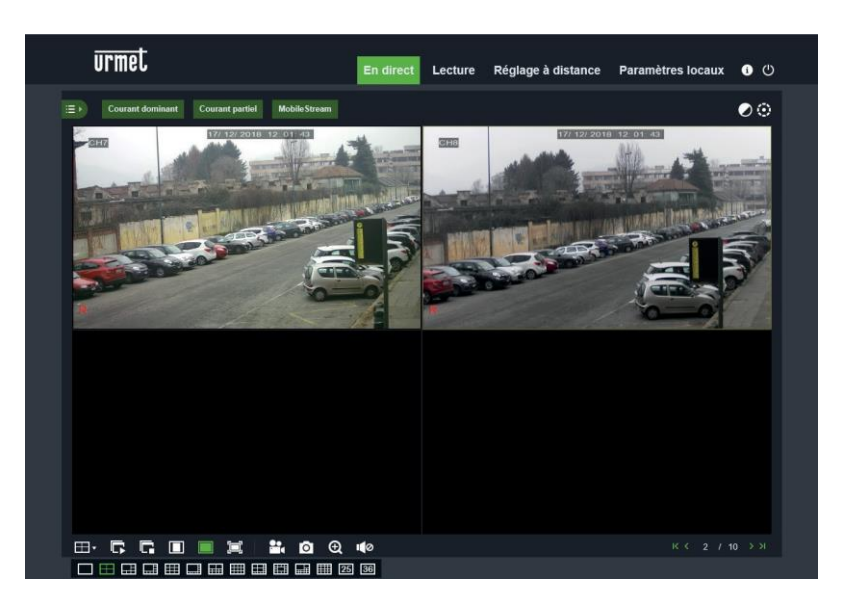

Pour plus de détails sur l'utilisation du NVR depuis le navigateur, faire référence au manuel complet disponible sur le site Urmet (pour télécharger le manuel depuis le site, utiliser le code QR correspondant fourni en fin de guide).

# <span id="page-54-0"></span>**Visualisation sur Logiciel Client**

Il est également possible de se connecter à un ou plusieurs NVR simultanément depuis le logiciel client URMET UVS PRO, disponible en téléchargement sur le site www.urmet.com dans la section Produits "CCTV VIDEO SURVEILLANCE AREA" et tapez le code du produit de référence dans le champ de recherche.

Le logiciel URMET UVS PRO est disponible dans deux versions, l'une pour Windows et l'autre pour MAC, version 10.8.0 ou supérieure.

Pour plus de détails sur l'installation et l'utilisation du logiciel client URMET UVS, faire référence au manuel complet disponible sur le site Urmet.

### **DIRECTIVE 2012/19/UE DU PARLEMENT EUROPÉEN ET DU CONSEIL du 4 juillet 2012 sur les déchets d'équipements électriques et électroniques (DEEE).**

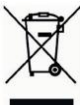

Le symbole de la poubelle barrée apposé sur l'appareillage ou sur son emballage indique que le produit doit être collecté séparément des autres déchets au terme de sa durée de vie utile.

Aussi, une fois au terme de son cycle de vie, l'utilisateur doit remettre l'appareil à un site de tri sélectif des déchets électriques et électroniques. Différemment, comme alternative, il est possible de remettre

l'appareil à éliminer au revendeur lors de l'achat d'un appareil neuf de type équivalent.

Auprès des revendeurs de produits électroniques dont le point de vente est d'une superficie d'au moins 400 m<sup>2</sup>, il est également possible de remettre gratuitement, sans obligation d'achat, les produits électroniques à éliminer de dimensions maximales inférieures à 25 cm.

Le tri sélectif correctement effectué en vue du recyclage, du traitement ou de l'élimination éco-compatible de l'appareil contribue à prévenir les effets nuisibles sur l'environnement et sur la santé et favorise la réutilisation et/ou le recyclage des matériaux dont il est constitué.

# <span id="page-55-0"></span>**Inhalt**

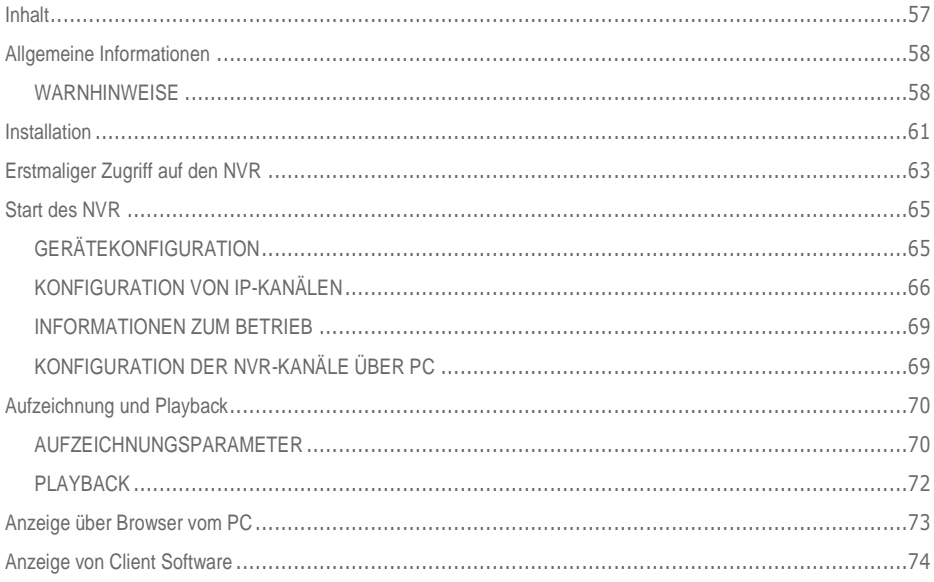

# <span id="page-56-0"></span>**Allgemeine Informationen**

Lieber Kunde,

wir danken Ihnen für den Kauf dieses Produkts.

Dieses Dokument soll eine einfache Kurzanleitung sein, die Ihnen eine schnelle Inbetriebnahme der Modelle der Serie H.265 NVR

URMET S.p.A. gestattet. Bitte lesen und bewahren Sie dieses Dokument vor der Benutzung des Gerätes sorgfältig und an einem leicht zugänglichen Ort auf, damit Sie sie bei Bedarf umgehend konsultieren zu können.

### **\*WICHTIGER HINWEIS**

Für weitere Einzelheiten wird auf die Bedienungsanleitung auf der Website von Urmet verwiesen. Zum Herunterladen des Handbuchs von der Website siehe QR-Code auf dem Zusatzblatt.

### <span id="page-56-1"></span>**WARNHINWEISE**

#### **Stromversorgung**

Bevor das Gerät an das Stromversorgungsnetz angeschlossen wird, ist sicherzustellen, dass die Daten des Typenschildes denen des Verteilernetzes entsprechen.

Ziehen Sie nicht am Kabel, um das Abtrennen des Geräts zu vermeiden.

Schalten Sie das Gerät vor dem Abschalten der Stromversorgung aus. Dieser Vorgang darf nicht ausgeführt werden, wenn

der NVR sich in Aufzeichnung oder Wiedergabe befindet und nicht über das Konfigurationsmenü. Unterbrechen Sie die Aufzeichnungen und die Wiedergabe vor dem Abtrennen des Geräts, um Schäden an der Festplatte zu vermeiden.

### **Sicherheitshinweise**

Vermeiden Sie es, das Gerät Regen oder Feuchtigkeit auszusetzen, um Brandgefahr und Stromschlägen vorzubeugen und lassen Sie keine Fremdkörper oder Flüssigkeiten in das Geräteinnere gelangen. Sollte dies der Fall sein, das Gerät vom Stromnetz trennen und von einem Fachmann kontrollieren lassen.

Das Gerät darf auf keinen Fall geöffnet werden. Wenden Sie sich im Reparaturfall an einen ausgebildeten Fachmann oder wenden Sie sich an das autorisierte technische Kundendienstzentrum [\(www.urmet.com>](http://www.urmet.com/)>Kontakte>>Technische Kundendienstzentren).

Bewahren Sie das Gerät für Kinder unzugänglich auf, um versehentliche Schäden zu vermeiden.

Um Stromschläge und mechanische Beschädigungen zu vermeiden, das Gerät nicht mit nassen Händen berühren.

Sollte das Gerät herunterfallen oder das Außengehäuse Beschädigungen aufweisen, ist das Gerät außer Betrieb zu nehmen. Bei einer Weiterverwendung in diesem Zustand kann es zu Stromschlägen kommen. Wenden Sie sich in diesem Fall an Ihren Fachhändler oder einen autorisierten Installateur.

### **Vorsichtsmaßnahmen bei der Installation**

Um eine Überhitzung des Geräts zu vermeiden, dieses so aufstellen, dass Luft durch die Lüftungsschlitze im Gehäuse strömen kann. Vergewissern Sie sich, einen Freiraum von mindestens 5 cm vorzusehen, wenn es in einem Baugruppenträger montiert wird. Aus dem gleichen Grund das Gerät nicht in der Nähe von Wärmequellen wie Heizkörpern oder Warmluftleitungen installieren.

Vor direkter Sonneneinstrahlung schützen. Nicht in übermäßig Staub, mechanischen Erschütterungen oder Stößen ausgesetzten Bereichen installieren.

Das Gerät nicht auf instabilen Flächen (z.B. wackelnden oder geneigten Tischen) abstellen. Andernfalls könnte es herunterfallen und dadurch Verletzungen verursachen oder mechanische Defekte davontragen.

Das Gerät nicht an einem Ort installieren, an dem es Feuchtigkeit oder Wasser ausgesetzt werden kann. Wasserstrahlen auf das Gerät vermeiden, um Brandgefahr, elektrische Schläge oder mechanische Schäden zu vermeiden.

Sollten Wasser oder andere Fremdkörper in das Gerät eindringen, das Gerät außer Betrieb setzen, um eine mögliche Brandentwicklung oder Stromschläge zu vermeiden. Wenden Sie sich in diesem Fall an Ihren Fachhändler oder einen autorisierten Installateur.

Keine schweren oder Wärme erzeugenden Gegenstände auf dem Gerät abstellen: Dies könnte das Außengehäuse beschädigen bzw. die Innentemperatur erhöhen und so Beschädigungen verursachen.

Das Gerät während des Betriebs nicht mit einem Tuch abdecken, um Verformungen des Außengehäuses und eine Überhitzung der innenliegenden Bauteile mit daraus folgender Brandgefahr, Gefahr von Stromschlägen oder mechanischen Defekten zu vermeiden. Keine Magneten oder magnetisierte Gegenstände in die Nähe des Geräts bringen, da dies Funktionsstörungen verursachen könnte. Das Gerät nicht in Umgebungen mit Rauch, Dampf, Feuchtigkeit, Staub oder starken Vibrationen verwenden.

Das Gerät nicht unmittelbar nach dem Transport von einem kühlen an einen warmen Ort oder umgekehrt in Betrieb nehmen. Im Durchschnitt sind drei Stunden abzuwarten: Dieser Zeitraum ist erforderlich, damit sich das Gerät an die neue Umgebung anpassen kann (Temperatur, Feuchtigkeit, etc.).

### **Reinigung des Geräts**

Um Staub und Schmutz zu entfernen, das Gerät mit einem trockenen Tuch sanft abreiben.

Falls sich der Schmutz nicht mit einem trockenen Tuch entfernen lässt, die Reinigung mit einem Tuch ausführen, das mit einer milden neutralen Reinigungslösung angefeuchtet wurde.

Für die Reinigung des Geräts keine Sprays verwenden. Um Verformungen, Beschädigungen oder Kratzer im Lack zu verhindern, keine flüchtigen Flüssigkeiten wie Benzin, Alkohol, Lösungsmittel etc. oder chemisch behandelte Tücher zur Reinigung verwenden.

Vor dem Ausführen jeglicher Reinigungs- oder Wartungsarbeiten, das Gerät vom Stromversorgungsnetz trennen.

### **Festplatte**

Die in diesem Gerät installierte Festplatte reagiert empfindlich auf Stöße, Temperaturschwankungen und Erschütterungen. Werden diese Vorsichtshinweise nicht beachtet, könnte die korrekte Funktionsweise des Geräts beeinträchtigt werden und es könnte zum Verlust von auf der Festplatte gespeicherten Daten kommen.

Sollten Reparaturen erforderlich sein, wird empfohlen, einen Backup aller wichtigen Daten zu erstellen, bevor das Gerät dem Kundendienst übergeben wird. URMET S.p.A. haftet nicht für den Verlust gespeicherter Daten.

Das Hinzufügen einer Festplatte muss durch technisches Fachpersonal oder nach Absprache mit dem technischen Kundendienstzentrum erfolgen.

#### **Bildaufzeichnungen**

Dieses Gerät wurde für das Aufzeichnen von Bildern konzipiert und nicht als Einbruchmeldezentrale. URMET S.p.A. kann nicht für Verluste oder Schäden im Anschluss an Diebstähle zu Lasten des Kunden haftbar gemacht werden. Führen Sie vor Inbetriebnahme des Geräts eine Probeaufzeichnung durch, um zu überprüfen, ob es korrekt funktioniert. URMET S.p.A. kann nicht für den Verlust gespeicherter Daten im Anschluss an Verluste oder Beschädigungen durch mangelnde Beachtung der Vorgaben für Installation und Gebrauch, unsachgemäße Verwendung oder Funktionsstörungen des Geräts haftbar gemacht werden. Dieses Gerät enthält elektronische Präzisionsbauteile. Schützen Sie das Gerät vor Stößen, um eine korrekte Bildaufzeichnung zu gewährleisten.

### **Datenschutz und Copyright**

Der NVR ist ein Gerät für Videoüberwachungssysteme. Die Bildaufzeichnung unterliegt den geltenden Bestimmungen des Betreiberlandes.

Darüber hinaus ist die Aufzeichnung von urheberrechtlich geschützten Bildern untersagt.

Der Geräteanwender ist für die Kontrolle und Einhaltung aller örtlich in Bezug auf Videoüberwachungen und Videoaufzeichnungen geltenden Vorschriften und Bestimmungen verantwortlich. Der Hersteller kann NICHT für einen Gebrauch des Geräts haftbar gemacht werden, der nicht mit den geltenden Bestimmungen übereinstimmt.

#### **Software/Firmware-Aktualisierung**

Es ist ratsam, die Urmet-Website im spezifischen Bereich des Produkts regelmäßig auf Software- und/oder Firmware-Updates zu überprüfen (rufen Sie die www.urmet.com Website im Abschnitt "VIDEOÜBERWACHUNGSBEREICH" auf, geben Sie den Referenzproduktcode in das Suchfeld ein und wechseln Sie zu DOKUMENTATION UND RESSOURCEN).

### **Netzwerkkonfiguration**

Standardmäßig wird die IP-Adresse des NVR über DHCP vergeben.

Über das OSD-Menü "Netzwerk" des NVR dem NVR eine IP-Adresse zuordnen, die nicht bereits an andere Geräte vergeben wurde, um Netzwerkkonflikte zu vermeiden.

Nachdem eine geeignete Adresse an den NVR vergeben wurde, kann der Netzwerkanschluss erfolgen.

#### **Netzwerkverbindungen**

Bei Herstellung einer Verbindung über Fernrechner (mittels Client-Software oder Browser) ist zu beachten, dass allen auf dem PC verwendeten Videokanälen eine Verbindung des Typs "Unicast" (TCP, RTP, UDP) entspricht.

# <span id="page-59-0"></span>**Installation**

Für eine schnelle Inbetriebnahme des Geräts unter Verwendung eines Monitors mit an den NVR angeschlossenem VGA- oder HDMI-Eingang müssen die folgenden Anweisungen in der angegebenen Reihenfolge aufmerksam befolgt werden.

### **Gehäuserückwand NVR mit 1/2 HD**

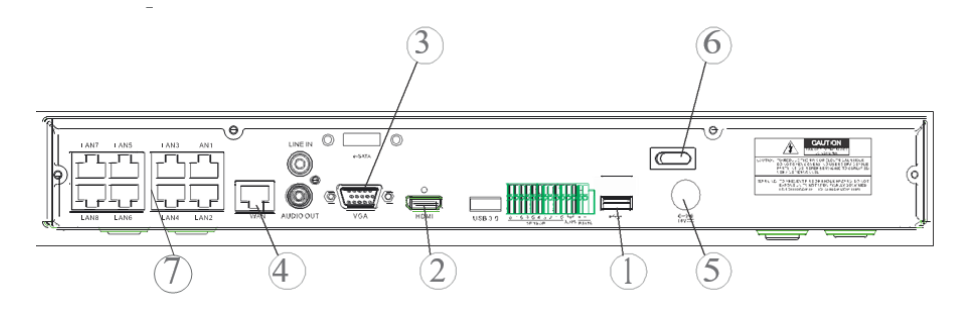

# **Gehäuserückwand NVR mit 4 HD**

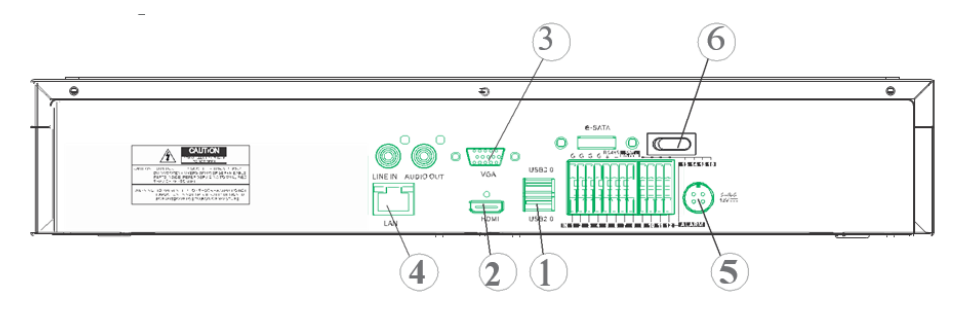

①USB-Ports

②HDMI-Ausgang

③ VGA-Port

④Port für Netzwerkverbindung (zu: Router, Switch, PoE-Switch)

- ⑤ Netzanschluss
- ⑥ Schalter

⑦ PoE-Ports (verfügbar auf NVR Modell PoE) für den direkten Anschluss an die IP-Kameras (gerades Netzwerkkabel)

Stellen Sie vor der Installation des NVR sicher, dass die IP-Kameras funktionsfähig sind und (per Kabel oder über WiFi) an dasselbe Netz angeschlossen sind, an das der NVR angeschlossen werden muss. Für die Netzwerkanbindung und die Konfiguration der IP-Kameras wird auf die im Lieferumfang der Kameras enthaltenen Anleitungen verwiesen.

### **Installation des NVR**

- Schließen Sie die Maus an den USB-Port ① an.
- Schließen Sie den HDMI-Ausgang ② oder den VGA-Port ③ an den jeweiligen Monitor für die Konfiguration der IP-Kameras an.
- Schließen Sie das Netzwerkkabel an den Port ④ an.

### **Nur für die Serie PoE**:

- Eine oder mehrere PoE IP-Kameras mit geradem Netzwerkkabel an einen oder mehrere Ports ⑦. anschließen.
- Schalten Sie das Gerät ein, indem die Netzstecker in die entsprechenden Netzanschlüsse ⑤ einstecken und positionieren Sie den/die Schalter ⑥ in Position 1.

### **Gehäuserückwand 32-Kanal-NVR mit dualer Netzwerkschnittstelle**

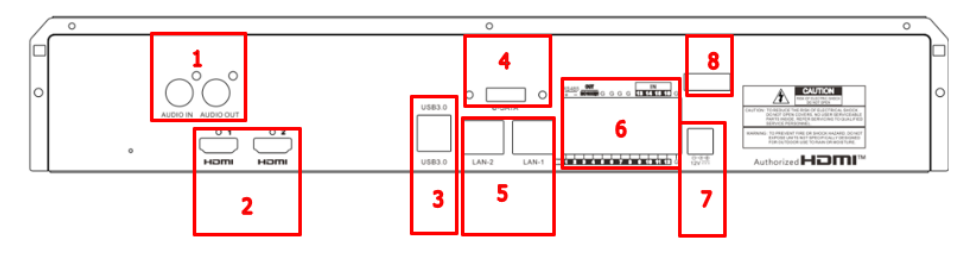

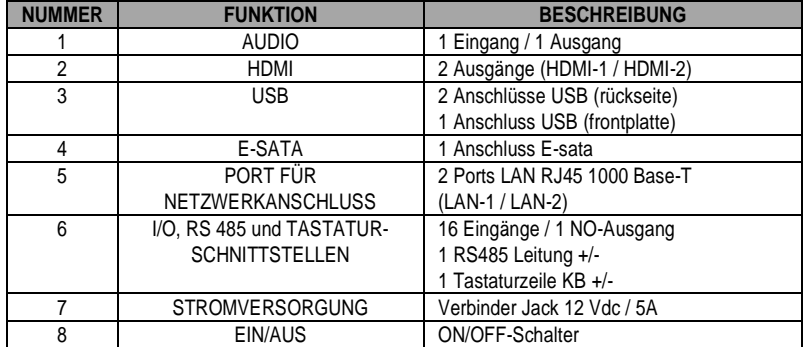

Installation des NVR

- Schließen Sie die Maus an den USB-Anschluss an der Vorderseite des NVR an
- Verbinden Sie den HDMI-1-Ausgang mit dem Monitor zur Konfiguration
- Schließen Sie das Netzwerkkabel an den Anschluss LAN-1 an.
- Verbinden Sie die Stromversorgungsbuchse mit dem Stromversorgungsanschluss an der Vorderseite des NVRs
- Schalten Sie den Netzschalter des NVR in die Position ON
- Wenn Sie einen zweiten Monitor haben, schließen Sie ihn an den HMDI-2-Anschluss an.
- Wenn Sie Vorgänge im Zusammenhang mit der Netzwerkverwaltung/Segmentierung/Balancierung durchführen möchten, können Sie einen Teil des Systems an LAN-2 anschließen.

# <span id="page-61-0"></span>**Erstmaliger Zugriff auf den NVR**

1. Beim erstmaligen Einschalten des NVR müssen Sie das Passwort sofort festlegen, um Ihre Privatsphäre zu schützen. Notieren Sie sich Ihren Benutzernamen und Ihr Passwort und bewahren Sie diese Informationen an einem sicheren Ort auf.

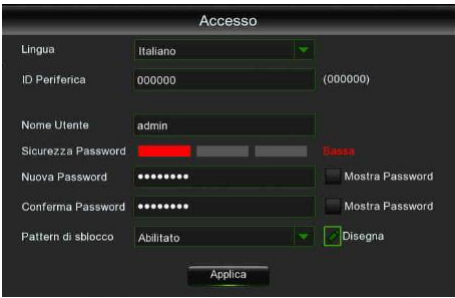

- Language (Sprache): Wählen Sie eine OSD-Sprache aus
- Device ID (Geräte-ID): Geben Sie die Geräte-ID in die Klammern ein. Standard-ID: 000000.
- New Admin Name (Benutzername): Geben Sie Ihren Administratornamen ein.
- Password Strength (Sicherheit des Passwortes): zeigt die Sicherheitsstufe des geänderten Passworts an.
- New Admin Password (Neues Passwort): Geben Sie Ihr Passwort ein. Das Passwort kann aus einer Kombination von 8 Zeichen bestehen.
- Confirm Password (Passwort bestätigen): Geben Sie Ihr Passwort nochmals ein.
- Unlock Pattern Enable (Entsperrmuster aktivieren): Wenn Sie diese Funktion aktivieren, auf Zeichnen (Bleistift-Symbol) drücken, um ein Entsperrzeichen zu zeichnen und zu bestätigen. Das eingestellte Zeichen wird immer dann gezeichnet, wenn auf das NVR-System zugegriffen wird (Anmeldung).

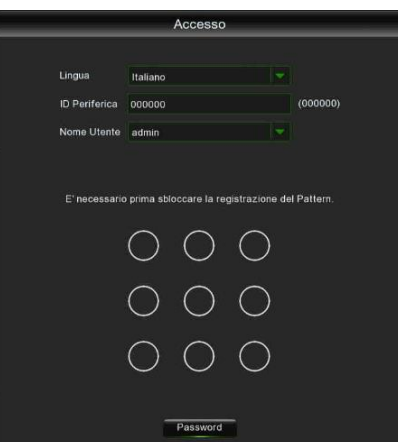

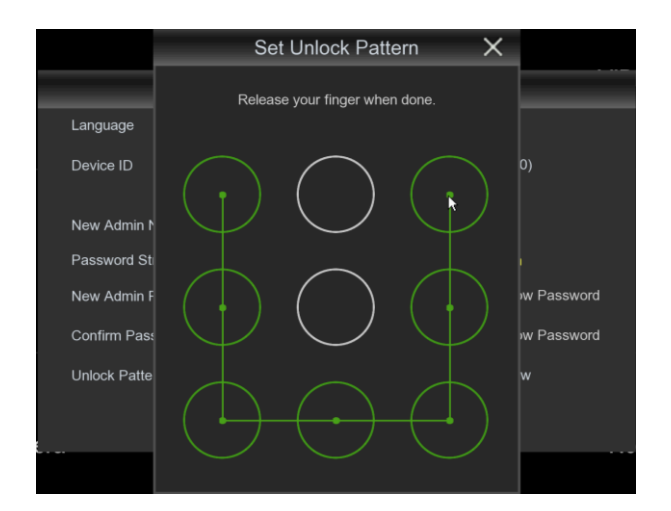

2. Auf Apply (Anwenden) klicken, um die Einstellungen zu bestätigen und auf die Anmeldeschnittstelle überzugehen. Den Benutzernamen und das Passwort eingeben, um auf das NVR-System zuzugreifen.

**HINWEIS:** Wenn Sie Ihr Passwort vergessen haben und Ihre E-Mail deaktiviert ist, können Sie nicht auf das System zugreifen; wenden Sie sich bitte an Ihren Händler, um Ihr Passwort zurückzusetzen.

3. Es ist auch möglich, Fragen zur Wiederherstellung des Passworts einzurichten. Wir empfehlen Ihnen, diese einzugeben, um Ihr Passwort wiederzuerlangen, wenn Sie es verloren haben.

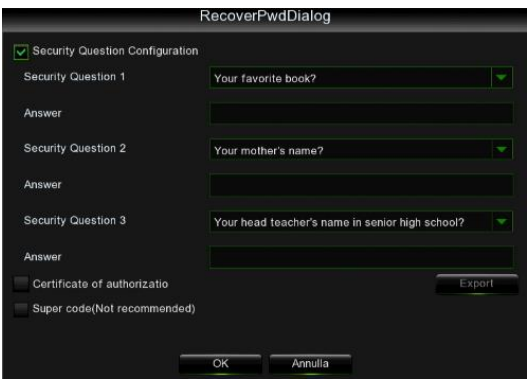

# <span id="page-63-0"></span>**Start des NVR**

## <span id="page-63-1"></span>**GERÄTEKONFIGURATION**

- 1. Begeben Sie sich durch Betätigen der rechten Maustaste auf dem Monitor in das OSD-Menü des NVR und geben Sie das Passwort des Administrators ein, überprüfen Sie die momentan auf dem NVR installierte Firmware-Version über die Menüseite "System" -> "Info" Liegt keine neue Version vor, kann die Systemsoftware (Firmware) des NVR unter Beachtung der Anweisungen aktualisiert werden, die in der auf der Website von Urmet verfügbaren ungekürzten Ausgabe des Handbuchs des NVR enthalten sind (zum Herunterladen des Handbuchs von der Website siehe QR-Code auf dem Zusatzblatt).
	- Blenden Sie auf der Seite "Menü" -> "Netzwerk" die augenblicklich auf dem NVR verwendeten Netzwerkparameter ein: ca. zehn Sekunden die Zuordnung und die automatische Anzeige der Netzwerkparameter im Menü abwarten.

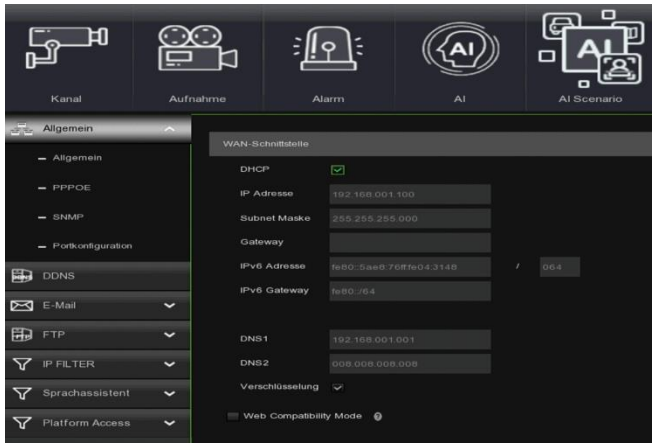

• Sollte das LAN-Netzwerk den DHCP-Dienst nicht unterstützten, muss auf der Seite "Menü"-> "Netzwerk" des NVR die Betriebsart von "DHCP" auf "Statisch" geändert werden. Danach müssen die geeigneten Netzwerkparameter manuell eingegeben werden: IP-Adresse, Maske, Gateway, DNS.

### **WICHTIG**

Im Fall einer Aufzeichnung von IP-Kanälen vergewissern Sie sich, um Videosignalverluste zu vermeiden, dass die IP-Kameras über eine statische IP-Adresse verfügen. Die Adresse der Kameras kann von dynamisch auf statisch geändert werden. Dazu die Taste betätigen (s. nächste Schritte).

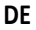

# <span id="page-64-0"></span>**KONFIGURATION VON IP-KANÄLEN**

Stellen Sie vor der Konfiguration der IP-Kanäle des NVR sicher, dass die IP-Kameras funktionsfähig sind und an dasselbe Netz angeschlossen sind, an das der NVR angeschlossen werden muss. Für die Netzwerkanbindung und die Konfiguration der IP-Kameras wird auf die im Lieferumfang der Kameras enthaltenen Anleitungen verwiesen.

1. Um die IP-Kameras den Kanälen des NVR manuell hinzuzufügen, die Taste "**+**" anklicken, um die IP-Kamera dem jeweiligen Kanal hinzuzufügen, wie in der Abbildung dargestellt:

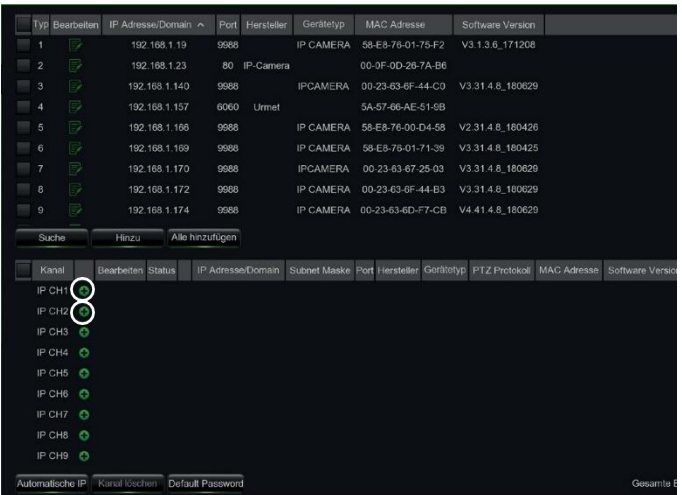

- 2. anklicken, um die IP-Kamera dem jeweiligen Kanal hinzuzufügen, wie in der Abbildung dargestellt:
	- >"Suche" anklicken, um die IP-Kameras im Netzwerk zu finden und dann die hinzuzufügende IP-Kamera auswählen und das Passwort eingeben (Standardpasswort: admin), dann kontrollieren, ob Protokoll und Port korrekt eingegeben wurden, wie in der nachstehenden Abbildung dargestellt. Wählen Sie "Hinzufügen" aus und warten Sie ab, bis das Gerät online ist (abwarten, bis das Statussymbol auf grün wechselt).

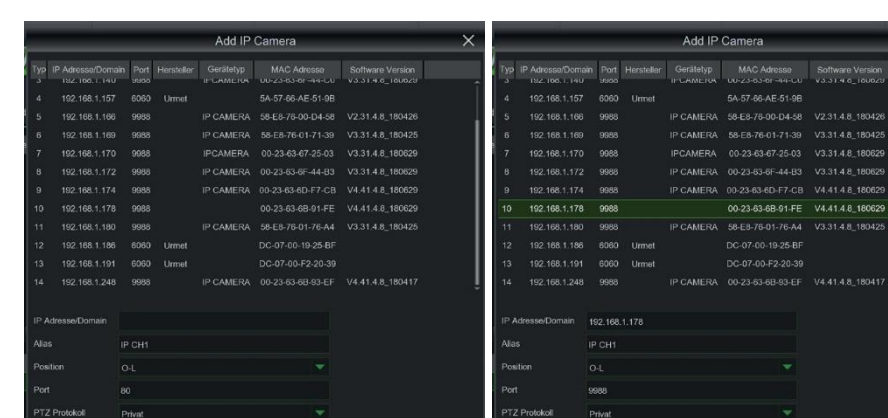

Abb

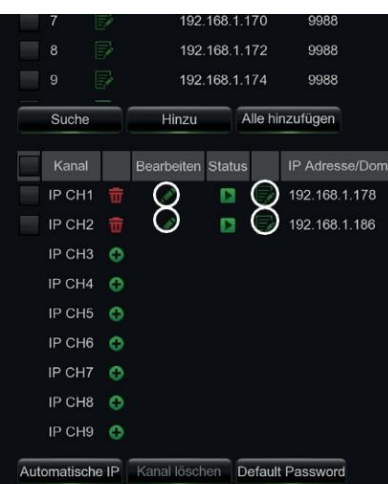

.....

Default Passwort

• Um die vom NVR zum Anschließen eines jeden Kanals verwendeten Daten zu ändern, die Taste auswählen (in der vorherigen Abbildung eingekreist).

admi .....

Default Passwon

Passw

Abbruch

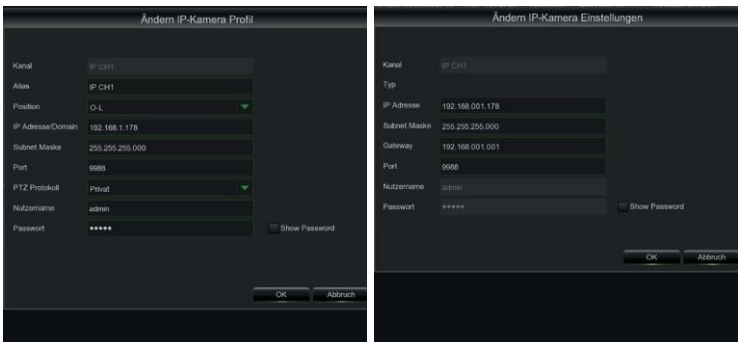

Um die Netzwerkparameter der angeschlossenen Kamera zu ändern (Beispiel: IP-Adresse der Kamera

von DHCP auf statisch, Maske, Gateway, Port), die Taste auswählen (in der vorherigen Abbildung eingekreist).

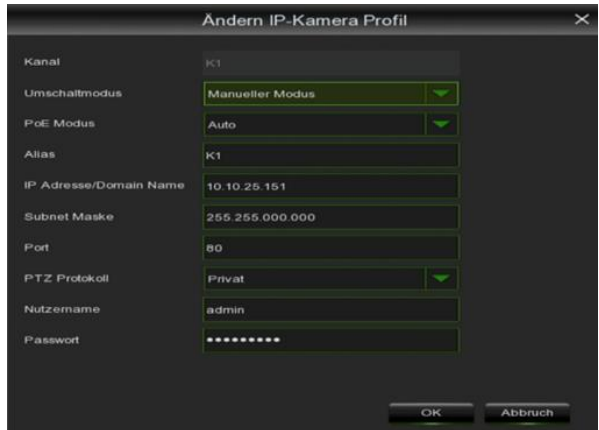

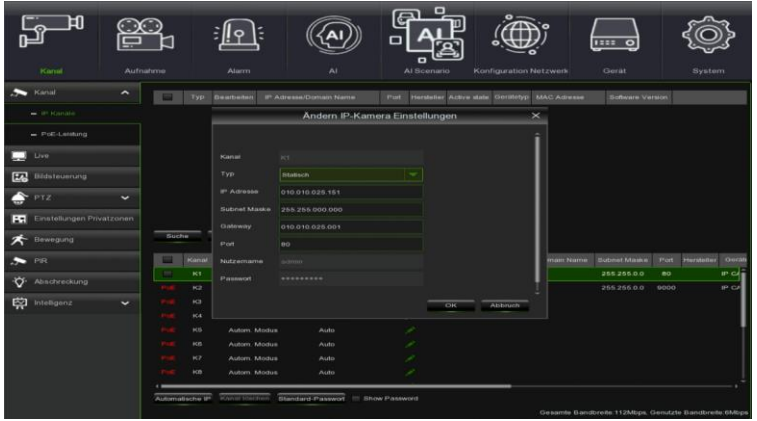

## <span id="page-67-0"></span>**INFORMATIONEN ZUM BETRIEB**

- 1. Der NVR ist so eingestellt, dass die kontinuierliche Aufzeichnung der den Kanälen zugeordneten Kameras automatisch gestartet wird. Überprüfen Sie, ob für jede Kamera auf dem Monitor das rote Symbol "<sup>o</sup>" erscheint.
- 2. Im Raster der Standard-LIVE-Vorschau versucht der NVR, den MAIN STREAM aller aktivierten und konfigurierten IP-Kameras einzublenden. Sind jedoch nicht genügend Decodier-Ressourcen im Netz vorhanden, zeigt das Gerät automatisch den SUBSTREAM der Kanäle an.
- 3. Wird die Meldung "Unzureichende Ressourcen" im Raster der LIVE-Vorschau eingeblendet, müssen in Übereinstimmung mit den IP-Kanälen die für Bildfrequenz und Bitrate von MAINSTREAM oder SUBSTREAM eingegebenen Werte der IP-Kanäle im OSD-Menü auf der Seite "Menü"-> "Aufzeichnung" -> "CHx" -> "MainStream" oder "Menü" "Aufzeichnung" -> "CHx" -> "SubStream" verringert werden.
- 4. Wird die Web-Schnittstelle der IP-Kameras verwendet, ist zum Ändern der Parameter (z. B. Mainstream, Substream oder Mobile Stream) ein Neustart des NVR erforderlich, damit die Änderungen auf der Kamera auch in den Menüparametern des entsprechenden IP-Kanals auf dem NVR angezeigt werden.
- 5. Nach erfolgter Netzkonfiguration können der NVR und die Kameras standortfern über ein Smartphone mit iOS-oder Android-Betriebssystem mit Hilfe der App **URMET iUVS pro** oder über PC mit Internet Explorer / Firefox oder der Client-Software **Urmet UVS pro** angezeigt werden.

### **\*WICHTIGER HINWEIS**

- Das Passwort muss bei der ersten Installation personalisiert werden.
- Wenn die IP-Kamera nicht erkannt wird, muss versucht werden, diese manuell hinzuzufügen.
- Für weitere Einzelheiten konsultieren Sie bitte die ungekürzte Bedienungsanleitung des Geräts, die auf der Website von Urmet heruntergeladen werden kann (zum Herunterladen des Handbuchs von der Website siehe QR-Code auf dem Zusatzblatt).

# <span id="page-67-1"></span>**KONFIGURATION DER NVR-KANÄLE ÜBER PC**

Für eine schnelle Inbetriebnahme des Geräts ohne die Notwendigkeit, dieses an einen Monitor anzuschließen, sondern direkt von dem an das Netzwerk angebundenen PC aus, konsultieren Sie das ungekürzte Handbuch des Geräts, das auf der Website von Urmet heruntergeladen werden kann (zum Herunterladen des Handbuchs von der Website siehe QR-Code auf dem Zusatzblatt).

# <span id="page-68-0"></span>**Aufzeichnung und Playback**

### <span id="page-68-1"></span>**AUFZEICHNUNGSPARAMETER**

Wählen Sie "Menü" -> "Aufzeichnung" aus, um in das Menü "Aufzeichnung" zu gelangen. Die folgenden Funktionen stehen zur Verfügung:

1. Das Menü "Zeitplan" gestattet die Einstellung der Aufzeichnungen: 24 Stunden oder Normal, auf Motion/Alarm und sie können kundenspezifisch nach festgelegten Zeitabschnitten eingegeben werden. Für die beiden Aufzeichnungen Normal/Alarmiert können auch dieselben Zeitabschnitte programmiert werden.

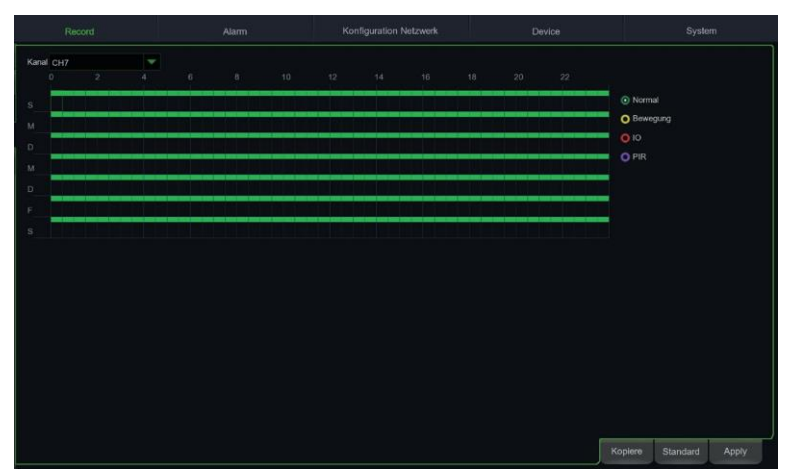

2. Im Menü "Aufzeichnung" kann der gewünschte Stream eingestellt werden: Mainstream oder DualStream (Mainstream + Substream).

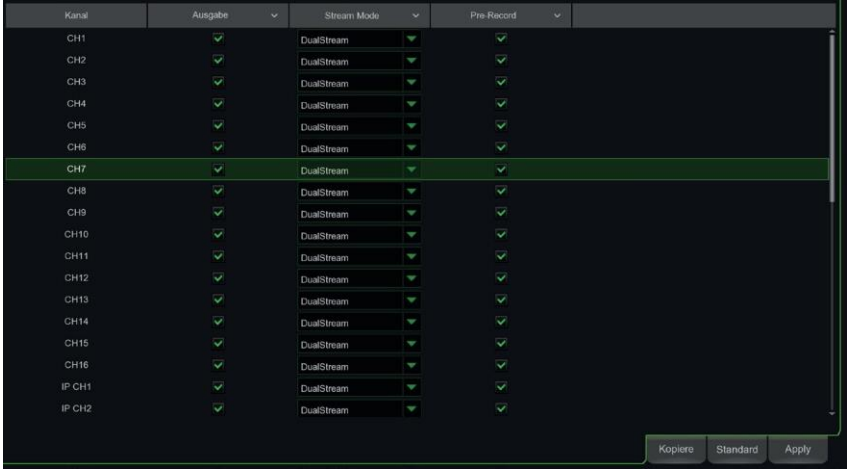

Das Gerät verwaltet unterschiedliche Stream-Videos für jeden IP-Eingang wie folgt:

- **Mainstream**: Stream mit maximaler Auflösung, der für Videoaufzeichnungen auf der Festplatte und für die Anzeige auf einem lokalen Netzwerk verwendet wird
- **Substream**: Stream mit mittlerer Auflösung für die Anzeige in einem lokalen Mehrfachbildschirm oder für die Fernanzeige
- **Mobile Stream**: <11422>Mobile Stream</11422>: Optionaler Stream, der nur aktiviert werden kann, wenn er von der IP-Kamera unterstützt wird. Es handelt sich um einen Stream mit niedriger Auflösung für die Fernanzeige.

Zum Konfigurieren eines jeden Streams das OSD-Menü auf der Seite "Aufzeichnung"-> "Encode" öffnen und den zu konfigurierenden Stream auswählen:

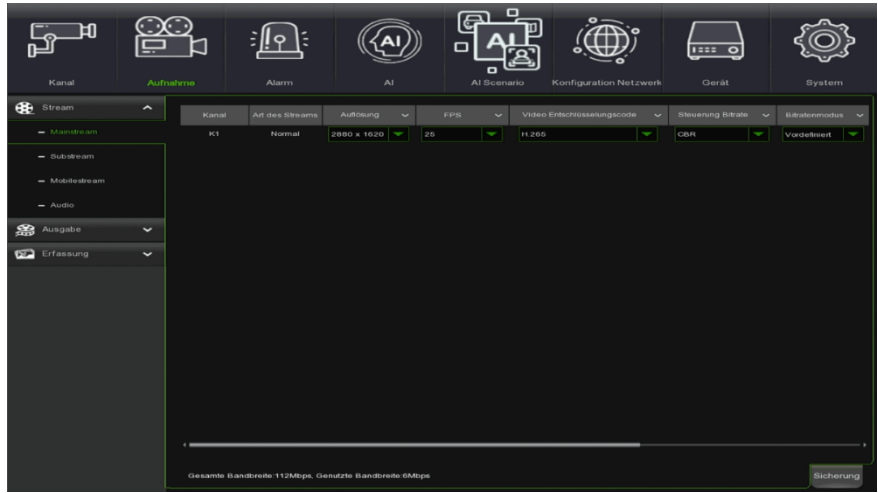

### **WICHTIG**

Diese werkseitigen Werte sind die für die Stream-Videos empfohlenen, um einen ausgewogenen Kompromiss zwischen Videoqualität und Fluidität sowohl bei der Aufzeichnung als auch bei der LIVE-Anzeige, sowohl lokal als auch standortfern zu erzielen.

Es ist in jedem Fall möglich, andere als die unter den vorstehenden Punkten angegebenen werkseitigen Stream-Werte einzugeben.

3. Speichern Sie die Änderungen, nachdem Sie die Einstellungen des Aufzeichnungsmenüs vorgenommen haben, und vergewissern Sie sich, dass nach dem Verlassen des Gerätemenüs auf dem Bildschirm für jeden Kanal im LIVE-Modus das Symbol "<sup>o</sup> eingeblendet wird, das angibt, dass das Gerät gemäß den eingegebenen Parametern aufzeichnet.

# <span id="page-70-0"></span>**PLAYBACK**

Wenn Sie auf der Startseite die rechte Maustaste drücken, wird die Funktionsleiste am unteren Rand angezeigt:

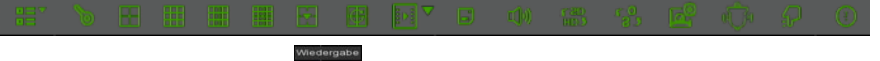

Wählen Sie das Wiedergabesymbol **kan die Und die Videosuchmaske wird angezeigt.** 

Wählen Sie den Kanal, den Sie abspielen möchten, mit einer Flagge aus und drücken Sie die Taste "Play", um in den oben gezeigten Wiedergabemodus zu gelangen.

Über die Steuerleiste "Wiedergabe" können Sie "Schneller Vorlauf" (X2, X4 und X8), "Langsame Wiedergabe" (1/2, 1/4 und 1/8 Geschwindigkeit), "Wiedergabe", "Pause/Frame" und "Rücklauf" (X2, X4 und X8) aktivieren.

Wenn die Wiedergabe beendet ist, kehrt der NVR zum vorherigen Menü zurück (siehe unten).

Die Wiedergabekontrollleiste zeigt den Verlauf der aktuellen Wiedergabe an. Wenn Sie eine beliebige Stelle auf der Leiste drücken, an der keine Aufnahmedateien vorhanden sind, kehrt das System zum vorherigen Menü zurück.

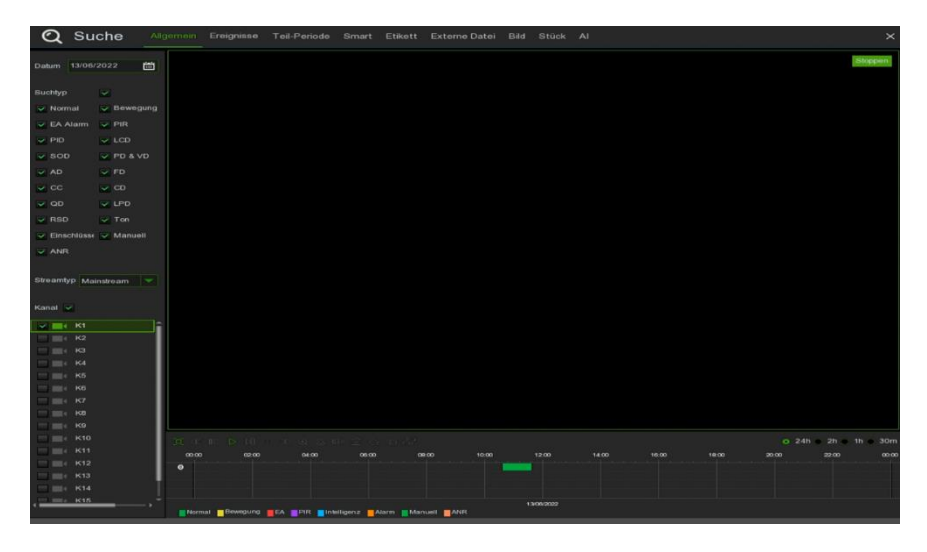

# <span id="page-71-0"></span>**Anzeige über Browser vom PC**

Sobald der NVR und die Kameras im Netzwerk konfiguriert sind, kann die Verbindung zum NVR über Browser hergestellt werden:

- Über PC mit Windows-Betriebssystem und Browser Edge im Internet Explorer-modus oder Firefox
- Über MAC mit Betriebssystem 10.8.0 oder höher und Browser Safari Version 6.0 oder höher.

Der PC oder MAC muss in demselben lokalen Netzwerk (LAN) verbunden sein wie der NVR.

Für die Herstellung des Anschlusses an den NVR (nur für Windows-Systeme) die folgenden Vorgänge ausführen:

- 3. Auf einem PC mit Betriebssystem Windows, der an dasselbe Netzwerk wie der NVR angeschlossen ist, die Software "**Device Config Tool**" installieren: Nach Abschluss der Installation die Software Um das Tool herunterzuladen, gehen Sie auf www.urmet.com, in der Rubrik Produkte "CCTV VIDEO SURVEILLANCE AREA" und geben Sie den entsprechenden Produktcode in das Suchfeld ein. ausführen, die den NVR im lokalen LAN-Netzwerk erfasst und in der Liste zeigt.
- Ist das LAN-Netz, an das der NVR angeschlossen ist, mit automatischer Zuordnung (DHCP) ausgestattet, wird dem NVR automatisch eine gültige IP-Adresse zugeordnet, die in der Liste der Software "Device Config Tool" angezeigt wird:

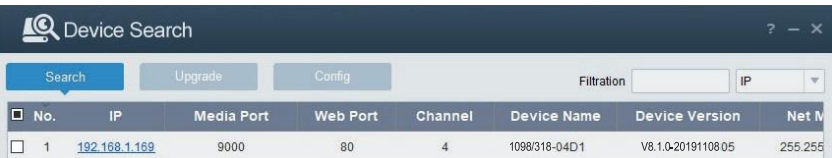

• Sollte das LAN, an das der NVR angeschlossen ist, DHCP nicht unterstützen, muss dem Gerät manuell eine gültige IP-Adresse zugeordnet werden. Hierzu im unteren Teil der Software "Device Config Tool" die Netzwerkparameter eingeben, die dem NVR zugewiesen werden sollen: **IP**, **Gateway**, **NetMask**, dann das Passwort eingeben und "**Modify**" drücken, um die Netzwerkparameter in den Einstellungen des NVR zu speichern:

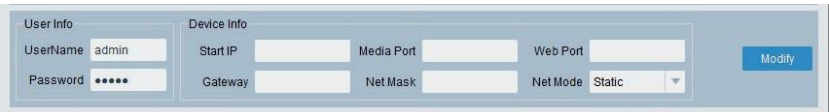

- Nun auf die IP-Adresse des NVR in der Liste von "Device Config Tool" klicken. Edge im Internet Explorermodus öffnet sich automatisch. Beim Start der ersten Verbindung bittet der Browser um die Installation einer Software-Komponente (ActiveX im Fall von Internet Explorer), die direkt vom NVR heruntergeladen wird. In die Installation der Komponente einwilligen und fortfahren. Für weitere Einzelheiten zur Installation von ActiveX konsultieren Sie bitte die ungekürzte Bedienungsanleitung des NVR, die auf der Website von Urmet heruntergeladen werden kann (zum Herunterladen des Handbuchs von der Website siehe QR-Code auf dem Zusatzblatt).
- Alternativ dazu kann, ohne die Software "Device Config Tool" zu verwenden, der Browser (Edge im Internet
Explorer-modus oder Firefox für Windows und Safari für MAC) geöffnet und die IP-Adresse in die Navigationsleiste des NVR eingegeben werden. Um die IP-Adresse des NVR in Erfahrung zu bringen, die Menüseite "Menü" -> "Netzwerk" auf dem Monitor des NVR öffnen.

4. Sobald die Komponente installiert ist, blendet der Browser die Login-Seite ein: das Passwort des NVR eingeben und "**Anmeldung**" betätigen, um die Verbindung zu starten und die Videoströme im Browser einzublenden.

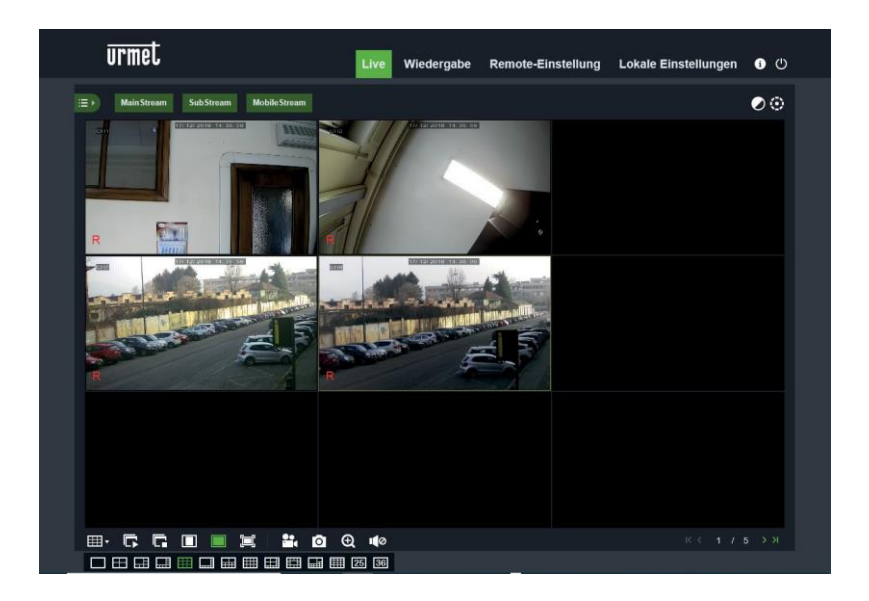

Für weitere Informationen zur Nutzung des NVR über konsultieren Sie bitte die ungekürzte Bedienungsanleitung des NVR, die auf der Website von Urmet heruntergeladen werden kann (zum Herunterladen des Handbuchs von der Website siehe QR-Code auf dem Zusatzblatt).

## **Anzeige von Client Software**

Es ist auch möglich, sich mit einem oder mehreren NVR gleichzeitig über die Client Software URMET UVS PRO zu verbinden, die auf der Website www.urmet.com im Bereich Produkte "CCTV VIDEO SURVEILLANCE AREA" heruntergeladen werden kann, und den Referenzproduktcode in das Suchfeld einzugeben. Die Software URMET UVS PRO ist in zwei Versionen erhältlich: für Betriebssystem Windows und für Betriebssystem MAC Version 10.8.0 oder höher.

Für weitere Einzelheiten zur Installation und zur Nutzung der Client Software URMET UVS PRO wird auf das ungekürzte Handbuch verwiesen, das auf der Website von Urmet bereitgestellt wird.

## **RICHTLINIE 2012/19/EU des Europäischen Parlaments und des Rates vom 4. Juli 2012 über Elektro- und Elektronik-Altgeräte (WEEE).**

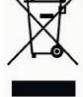

Das Symbol der durchgestrichenen Mülltonne auf dem Gerät oder auf seiner Verpackung weist darauf hin, dass das Produkt am Ende seiner Nutzungsdauer getrennt von anderen Abfällen zu entsorgen ist.

Der Nutzer muss daher das Gerät am Ende seiner Lebensdauer den zuständigen kommunalen Sammelstellen für die getrennte Müllentsorgung von Elektro- und Elektronik-Altgeräten übergeben.

Alternativ zur eigenständigen Handhabung kann das zu entsorgende Gerät zum Kaufzeitpunkt eines neuen Geräts gleichwertigen Typs dem Händler übergeben werden.

Bei Händlern mit einer Verkaufsfläche von mindestens 400 m<sup>2</sup> können zu entsorgende Elektronikprodukte mit maximalen Abmessungen unter 25 cm kostenlos und ohne Kaufzwang abgegeben werden.

Die angemessene Mülltrennung für das dem Recycling, der Behandlung und der umweltverträglichen Entsorgung zugeführten Gerätes trägt dazu bei, mögliche negative Auswirkungen auf die Umwelt und die Gesundheit zu vermeiden und begünstigt den Wiedereinsatz und/oder das Recyceln der Materialien, aus denen das Gerät besteht.

**Customer Care** Italia: 011 23 39 810 Export Dept.: +39 011 24 00 250/256

 $C \in$ 

**URMET S.p.A.** Via Bologna, 188/C | 10154 Torino (ITALY) www.urmet.com [| inf](mailto:info@urmet.com)[o@urmet.com](mailto:o@urmet.com)

MADE IN CHINA

IF YOU LOVE YOUR BUILDING

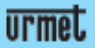